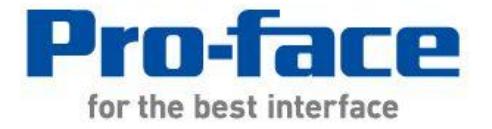

# Easy! Smooth!  $GP-37W2 \rightarrow GP4000M$  Series Replacement Guidebook

# **Preface**

<span id="page-1-0"></span>This manual introduces the procedures to replace a GP-37W2 unit with a GP4X01TM unit.

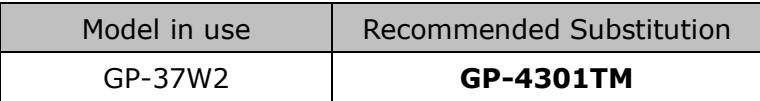

# Safety Information

HAZARD OF OPERATOR INJURY, OR UNINTENDED EQUIPMENT DAMAGE

Before operating any of these products, be sure to read all related manuals thoroughly. Failure to follow these instructions can result in death, serious injury or unintended equipment damage.

# **Contents**

<span id="page-2-0"></span>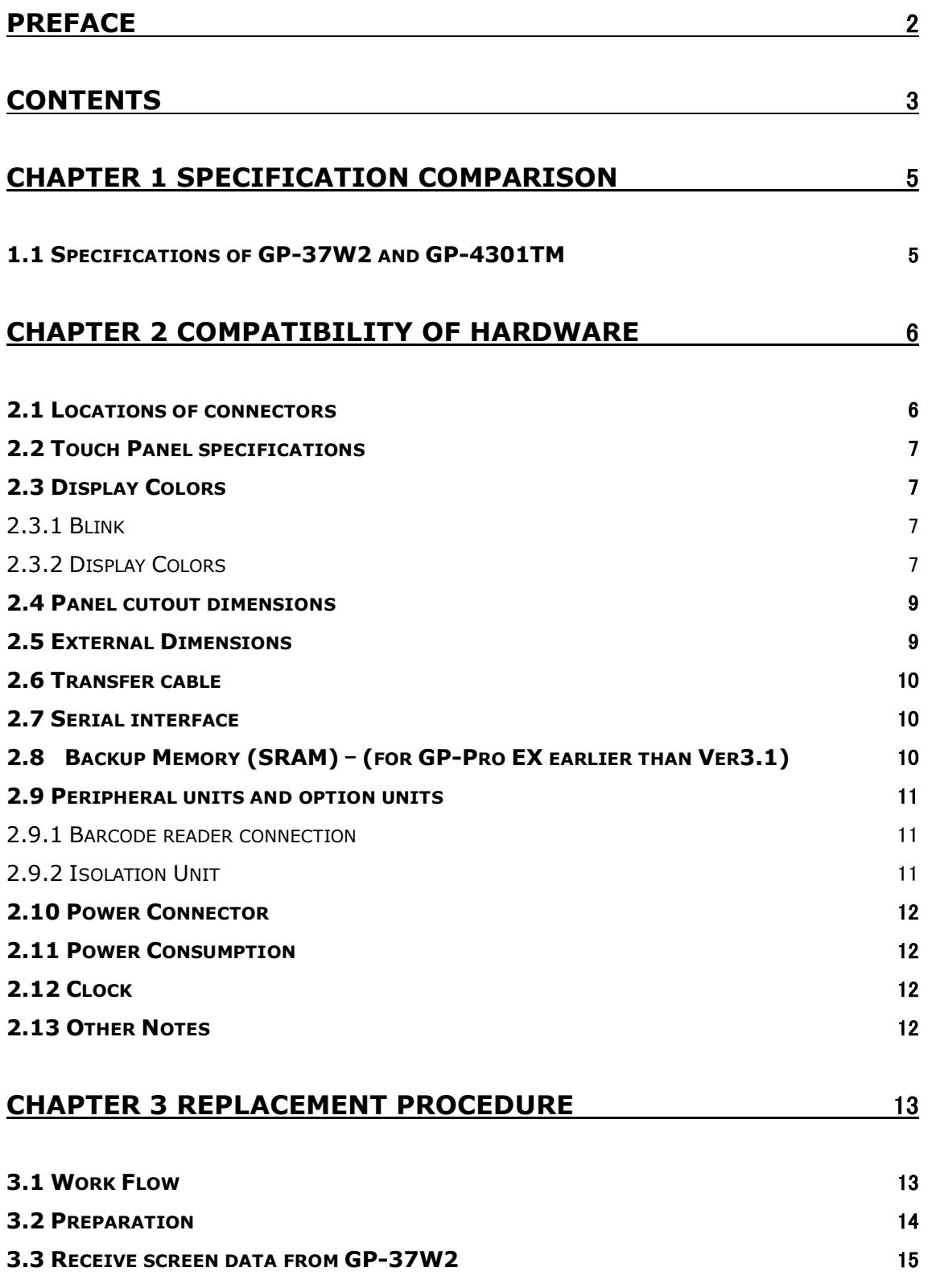

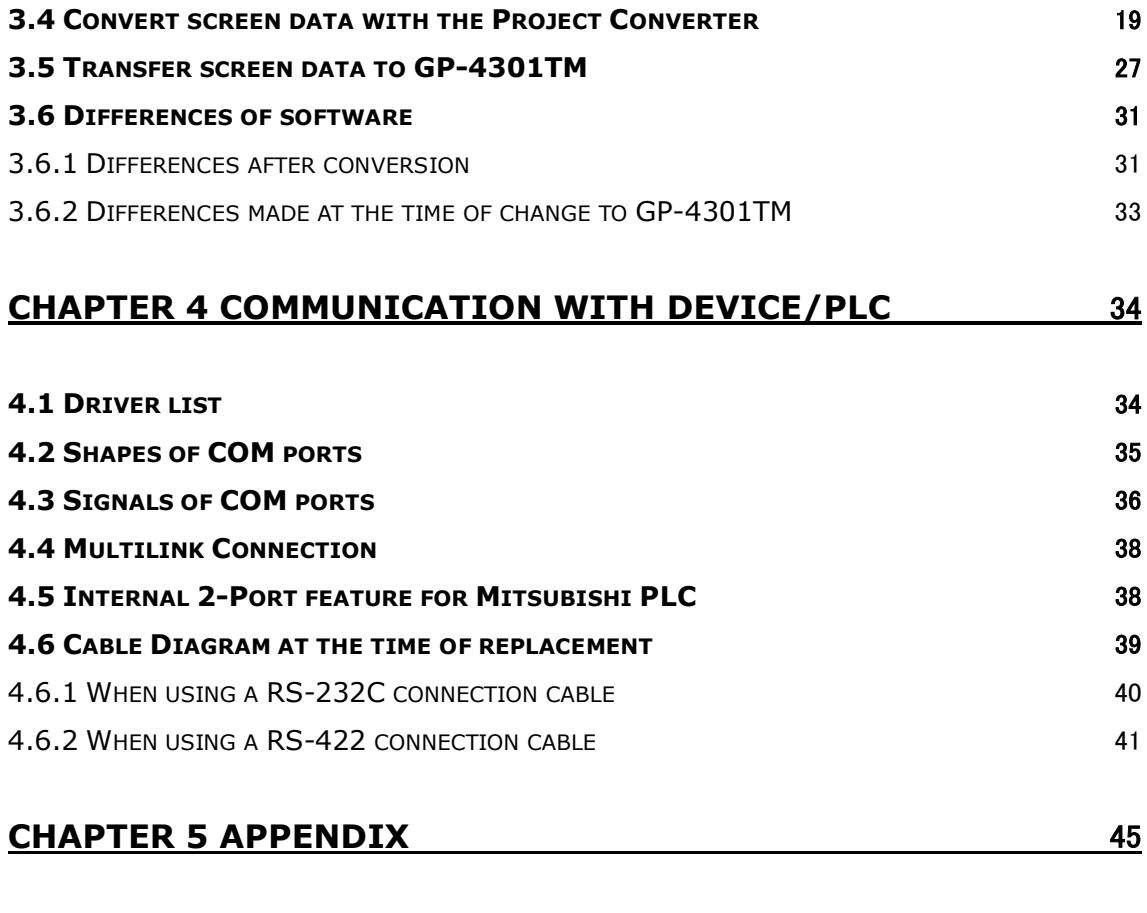

**5.1 WHEN THE DISPLAY UNIT TYPE CANNOT BE CHANGED** [45](#page-44-1)

# <span id="page-4-0"></span>**Chapter 1 Specification Comparison**

<span id="page-4-1"></span>1.1 Specifications of GP-37W2 and GP-4301TM

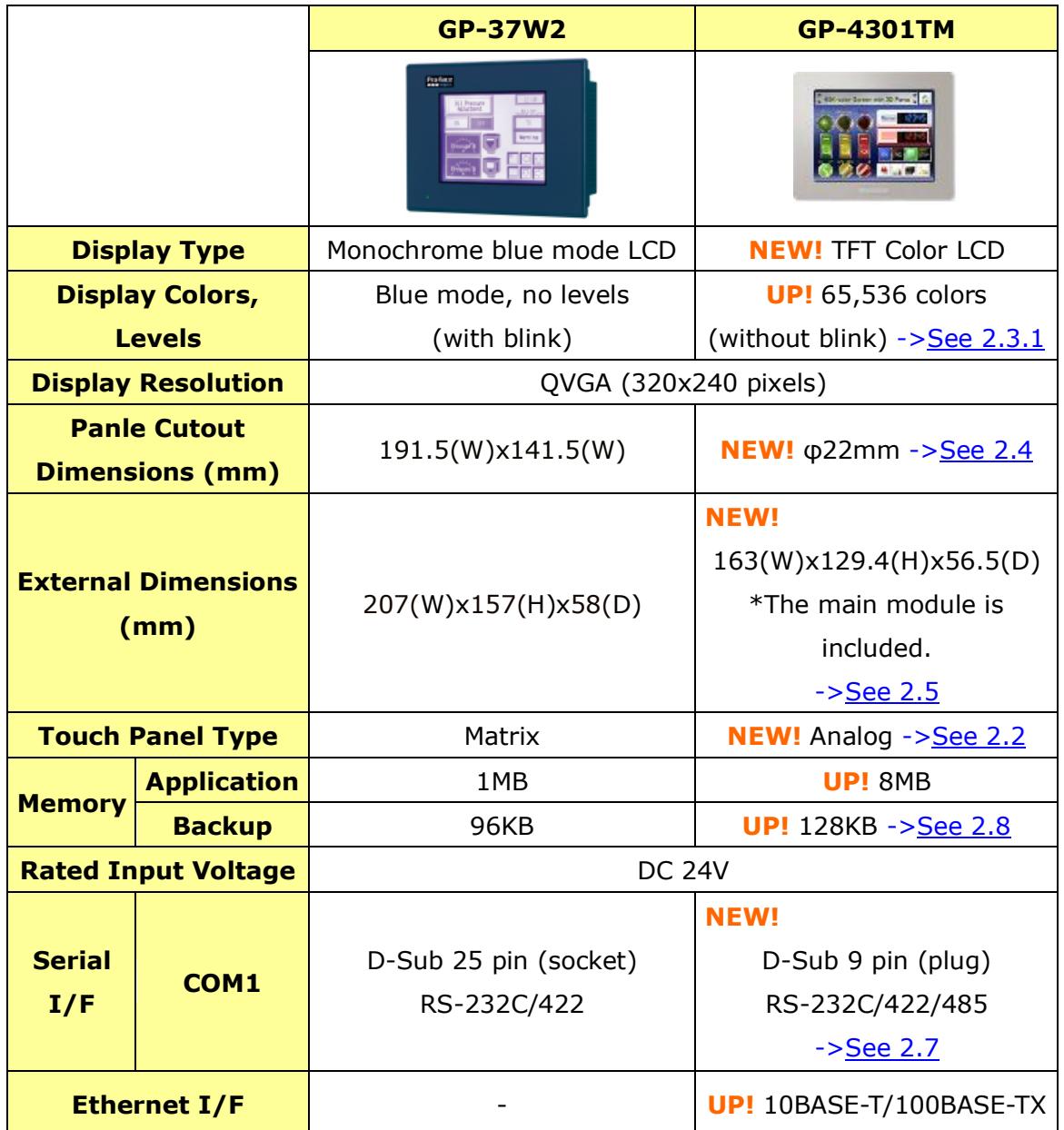

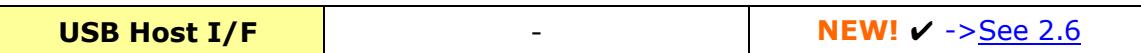

# <span id="page-5-0"></span>**Chapter 2 Compatibility of Hardware**

# <span id="page-5-1"></span>2.1 Locations of connectors

Connector locations on GP-37W2 and GP-4301TM are as follows:

GP-37W2

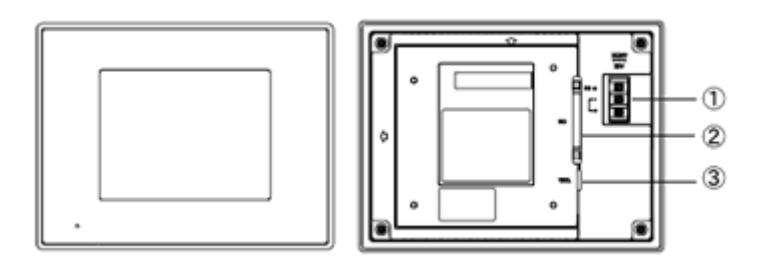

GP-4301TM

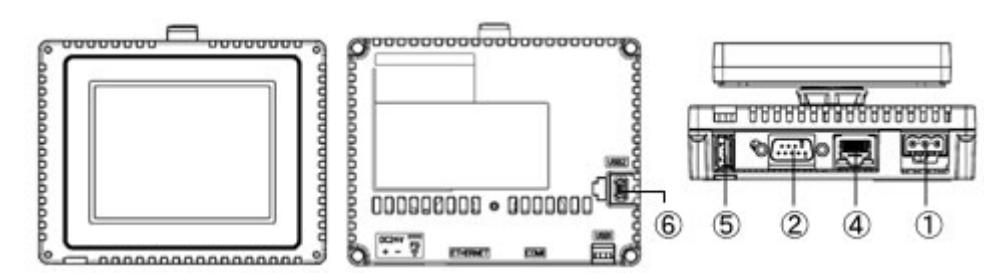

# Interface names

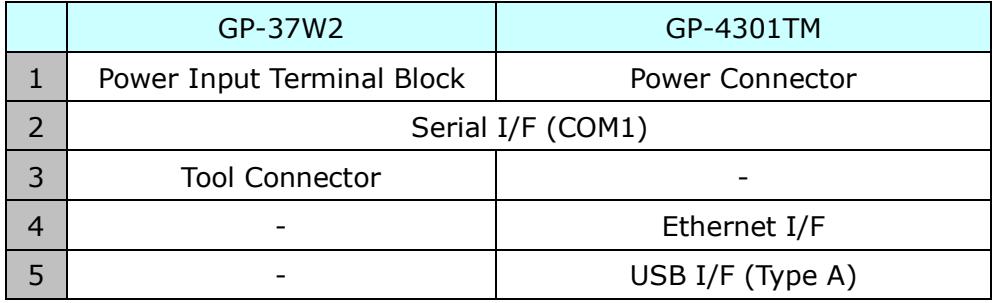

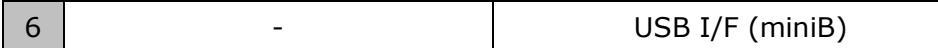

#### <span id="page-6-0"></span>2.2 Touch Panel specifications

GP-4301TM adopts the Analog type.

For the Analog type, even if you touch two points at the same time, it's recognized that the coordinates located between these two points are touched.

If you have applied the two-point touch input on GP-37W2, we recommend you to change to the one-point touch input using the switch delay function of GP-Pro EX.

#### <span id="page-6-1"></span>2.3 Display Colors

<span id="page-6-2"></span>2.3.1 Blink GP-4301TM does not have a Blink feature. Replace GP-37W2 with GP-4301TW if the Blink feature is needed.

#### <span id="page-6-3"></span>2.3.2 Display Colors

The display color of GP-37W2 is monochrome, but GP4301TM has a TFT color LCD. After replacement, the display color changes from monochrome to color.When data of a monochrome model is converted to data of a color model with GP-Pro EX, the data may be displayed in colors depending on the version of the Project Converter or settings of the drawing/the parts on the screen.After conversion, please confirm the display colors of the drawing or the parts on the screens just in case.

#### **If the display is in colors after the data conversion to GP-4301TM…**

GP-Pro EX Ver. 3.01.200 (Service Pack1) or later supports the function which changes drawing in colors to in monochrome. To change the setting, follow the steps below.

(1) Click [Project]->[System Settings]->[Display Unit].

- (2) Open the [Display Settings] tab.
- (3) Change [Color] setting to "16 Levels Monochrome, No Blink".
- (4) Select [White/Black].

<span id="page-7-0"></span>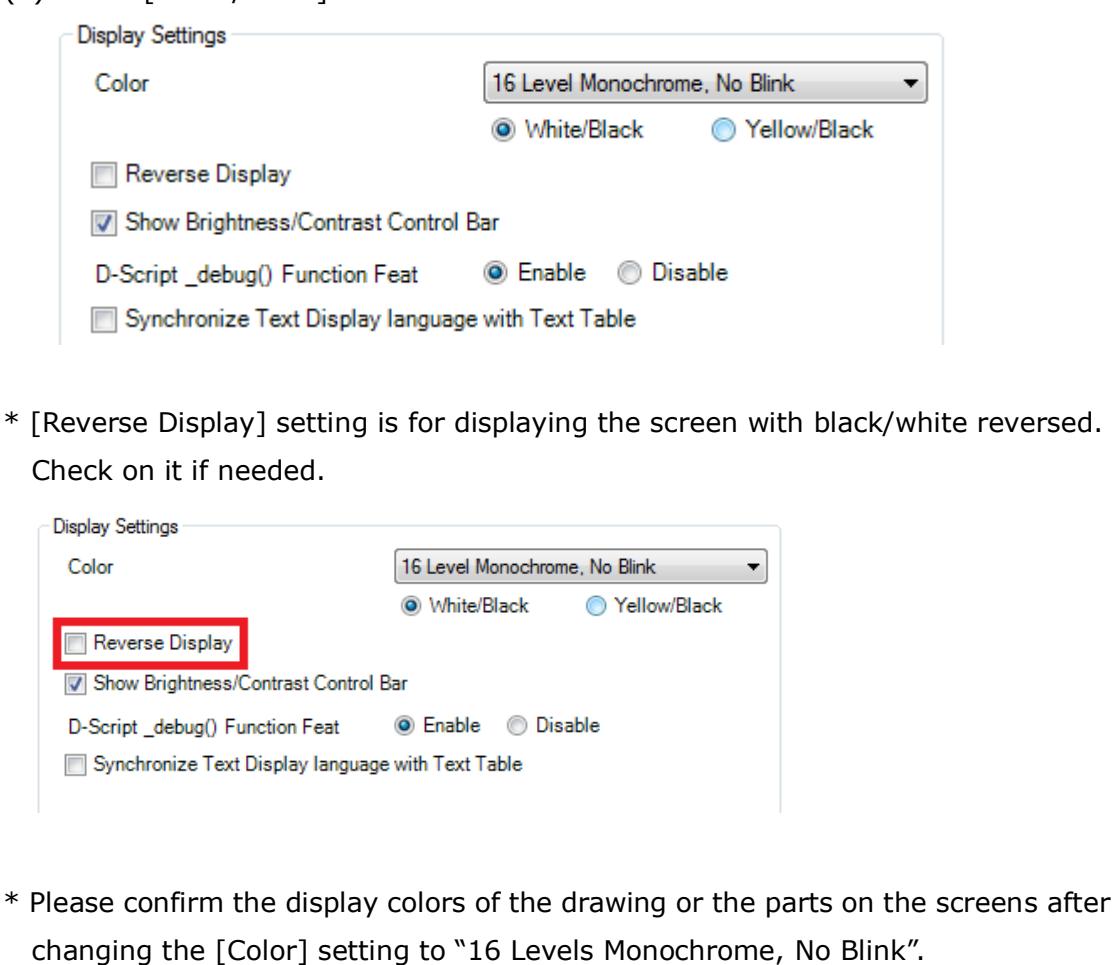

# <span id="page-8-0"></span>2.4 Panel cutout dimensions

The panel cutout of GP-4301TM is a φ22-mm circular hole. The panel cutout shape and dimensions of GP-4301TM are different from those of GP-37W2.

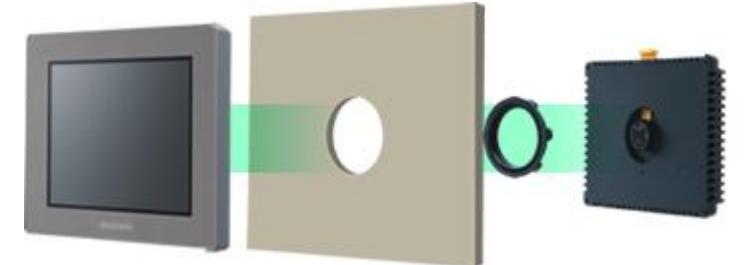

## <span id="page-8-1"></span>2.5 External Dimensions

For GP-4301TM, the front face display module (display part) and the back face main module are separated. Compared with GP-37W2, the tickness of the part appearing on the installation panel differs.

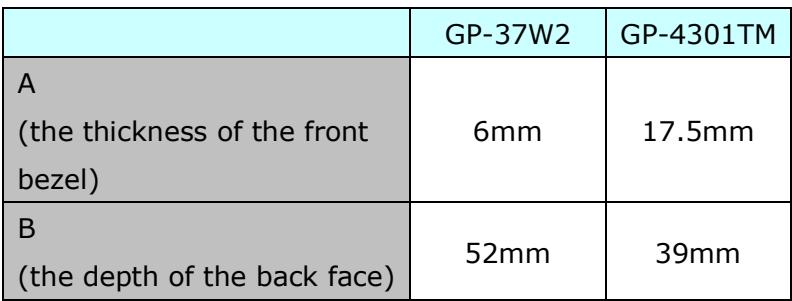

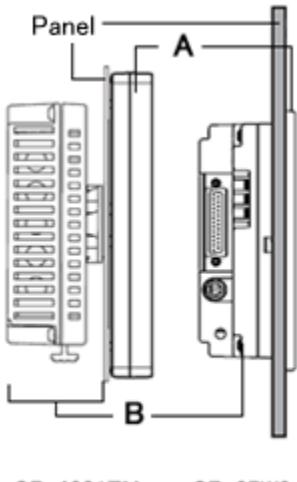

GP-4301TM GP-37W2

#### <span id="page-9-0"></span>2.6 Transfer cable

To transfer screen data to GP-4301TM, use a USB transfer cable or Ethernet. Use a USB data-transfer cable (model: ZC9USCBMB1) or a commercial USB cable (USB A/mini-B). Please note that the cables (GPW-CB02, GPW-CB03, GP430-CU02-M) for GP-37W2 cannot be used for GP-4301TM.

#### <span id="page-9-1"></span>2.7 Serial interface

The COM1 port on GP-4301TM is D-sub 9 pin plug. The COM1 port of GP-37W2 is D-sub 25 pin socket, and the pin assignment and the shape of plug/socket connector are different from those of GP-4301TM. Because of it, the existing PLC connection cables cannot be used as they are. If you use the existing connection cables, see  $[4.5]$ [Cable Diagram at the time of replacement\]](#page-37-2).

#### <span id="page-9-2"></span>2.8 Backup Memory (SRAM) – (for GP-Pro EX earlier than Ver3.1)

When using GP-Pro EX earlier than Ver3.1, backup of sampled data is not performed. When the GP's power is turned OFF, the sampled data is erased. Please use GP-Pro EX Ver.3.1 or later.

#### <span id="page-10-0"></span>2.9 Peripheral units and option units

#### <span id="page-10-1"></span>2.9.1 Barcode reader connection

GP-4301TM is not equipped with a tool port. A barcode reader connected from the tool port on GP-37W2 cannot be used. However, GP-4301TM allows you to connect a barcode reader on its USB interface (Type A) or its serial interface. For the models GP-4301TM supports, see [OtasukePro!] [\(http://www.pro-face.com/otasuke/qa/3000/0056\\_connect\\_e.html\)](http://www.pro-face.com/otasuke/qa/3000/0056_connect_e.html).

And if you connect a barcode reader to GP-4301TM, be sure to supply power to the barcode reader from an external power source (such as a USB hub supporting self-power supply). When no power is supplied from an external power source, if the barcode reader consumes more electricity than expected, operation of GP-4301TM will become unstable and reset may be activated.

<span id="page-10-2"></span>2.9.2 Isolation Unit

The isolation unit for GP-37W2 (CA2-ISOALL232-01, CA2-ISOALL422-01) cannot be used for GP-4301TM.

#### <span id="page-11-0"></span>2.10 Power Connector

The power connector on GP-4301TM is a screw lock terminal block. If you replace GP-37W2, change the power cable.

#### <span id="page-11-1"></span>2.11 Power Consumption

The power consumption of GP-37W2 is different form that of GP-4301TM.

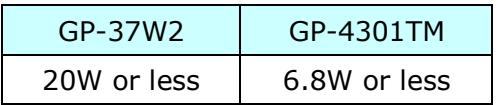

For the detailed electric specifications, see the hardware manual.

#### <span id="page-11-2"></span>2.12 Clock

There's no battery in GP-4301TM. When the GP's power is turned OFF, the clock data is reset. Using the Clock Update Settings of GP-Pro EX allows you to take in the clock data of the connected device. For details, refer to 5.2 Adjusting the Time in the GP-ProEX Reference Manual.

#### <span id="page-11-3"></span>2.13 Other Notes

- Do not expose GP4000 series to direct sunlight.
- Do not use GP4000 series outdoors.
- Do not turn on GP4000 series if condensation has occurred inside the device.
- When you are continuously using GP4000 series without oxygen, the brightness might decrease. Please ventilate the control panel periodically.

# <span id="page-12-0"></span>**Chapter 3 Replacement Procedure**

#### <span id="page-12-1"></span>3.1 Work Flow

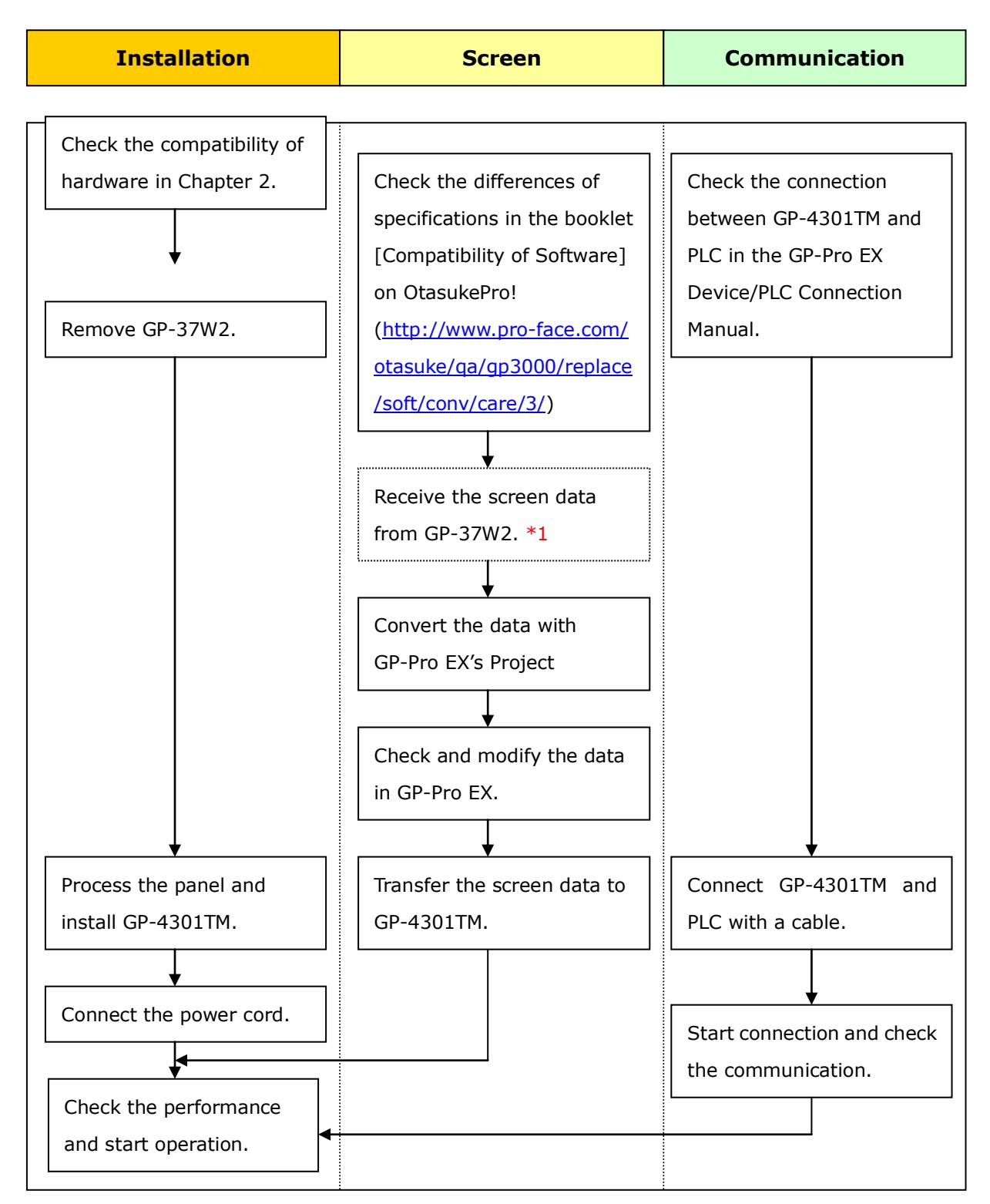

\*1: This step is required if screen data is saved only in the GP unit, not in any other device.

#### <span id="page-13-0"></span>3.2 Preparation

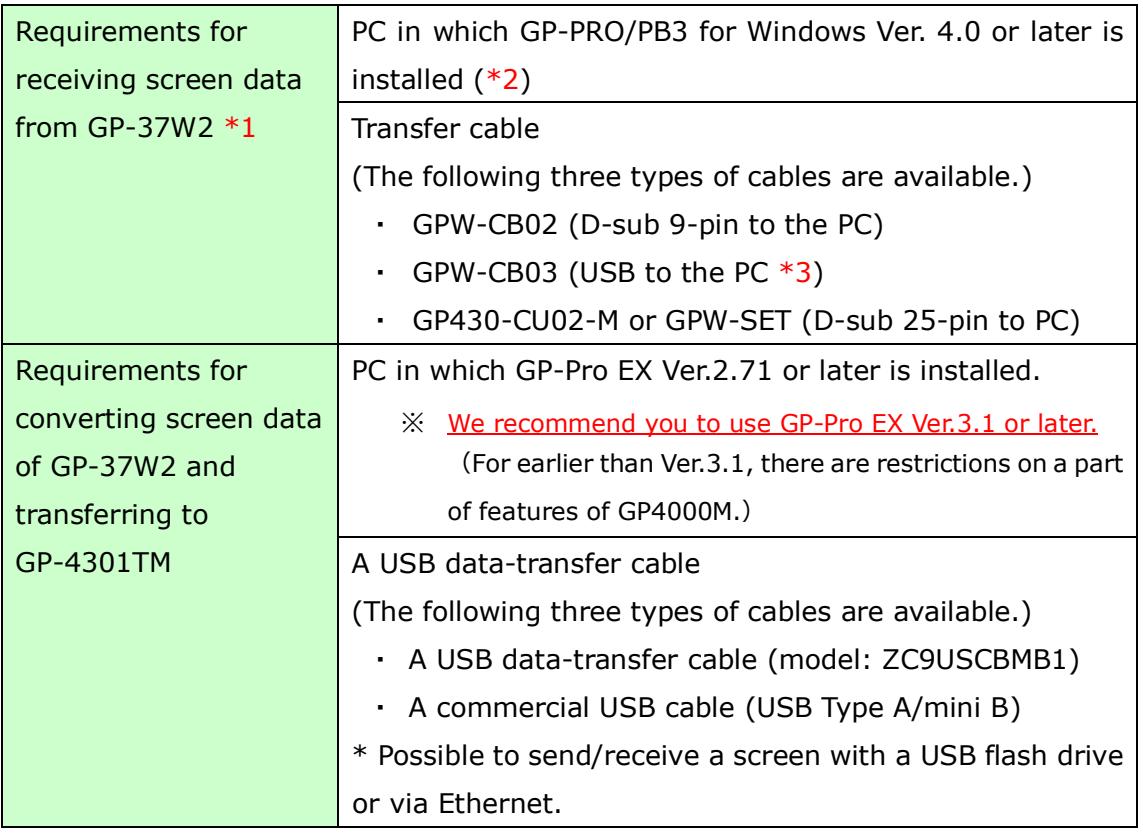

\*1: This step is required if screen data is saved only in the GP unit, not in any other device.

 $*2$ : The software version must be the same or higher than the version that you used when creating screen data for the GP-37W2 unit.

We recommend you upgrade to the latest version, which is GP-PRO/PBIII for Windows C-Package03 (SP2) Ver. 7.29. If the version of GP-PRO/PBIII for Windows C-Package03 that you currently use is version 7.0, upgrade it on our website [Otasuke Pro!] [\(http://www.pro-face.com/otasuke/download/update/\)](http://www.pro-face.com/otasuke/download/update/)

\*3: GPW-CB03 is compliant with GP-PRO/PBIII for Windows C-Package02 (SP2) Ver. 6.23 or later. Also, to use it, you may need to Install the driver on our website [OtasukePro!] [\(http://www.pro-face.com/otasuke/download/driver/\)](http://www.pro-face.com/otasuke/download/driver/).

## <span id="page-14-0"></span>3.3 Receive screen data from GP-37W2

This section explains, as an example, how to receive screen data from GP-37W2 using a transfer cable, GPW-CB02 or GPW-CB03. If you have backed up screen data, this step is unnecessary; skip to the next section  $[3.4$  Convert screen data with the Project [Converter\]](#page-18-0).

(1) Connect a transfer cable to the GP-37W2 unit.

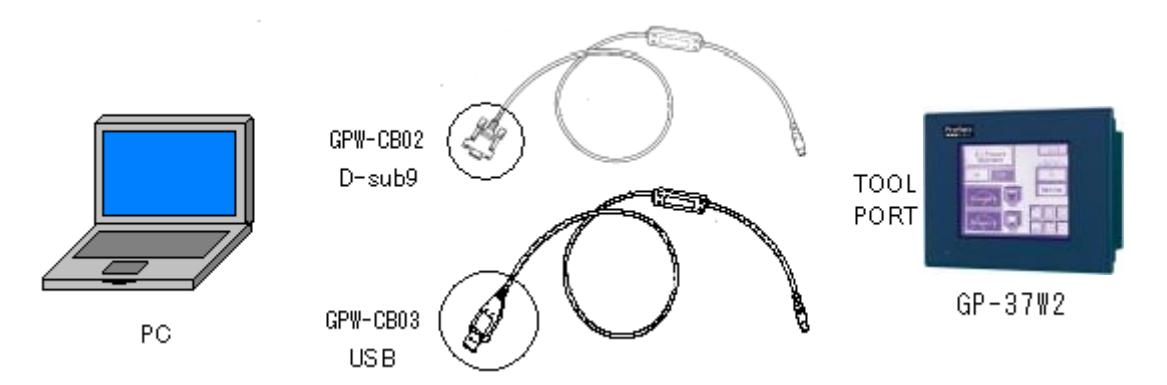

(2) Start up GP-PRO/PBIII for Windows and click the [Transfer] icon on the Project Manager (Specify a desired project file.)

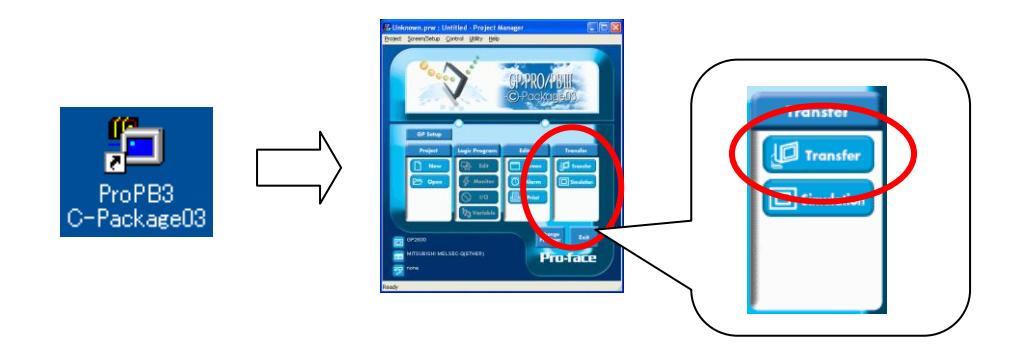

(3) On the [Transfer] window, select the [Setup] menu and click [Transfer Settings…].

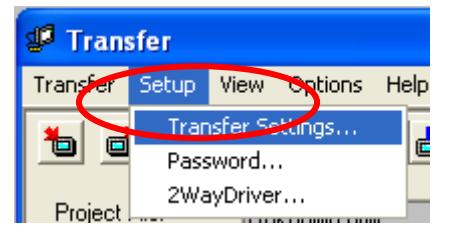

(4) In the Communication Port field, select [COM], specify the COM port to which the cable is connected, and click [OK].

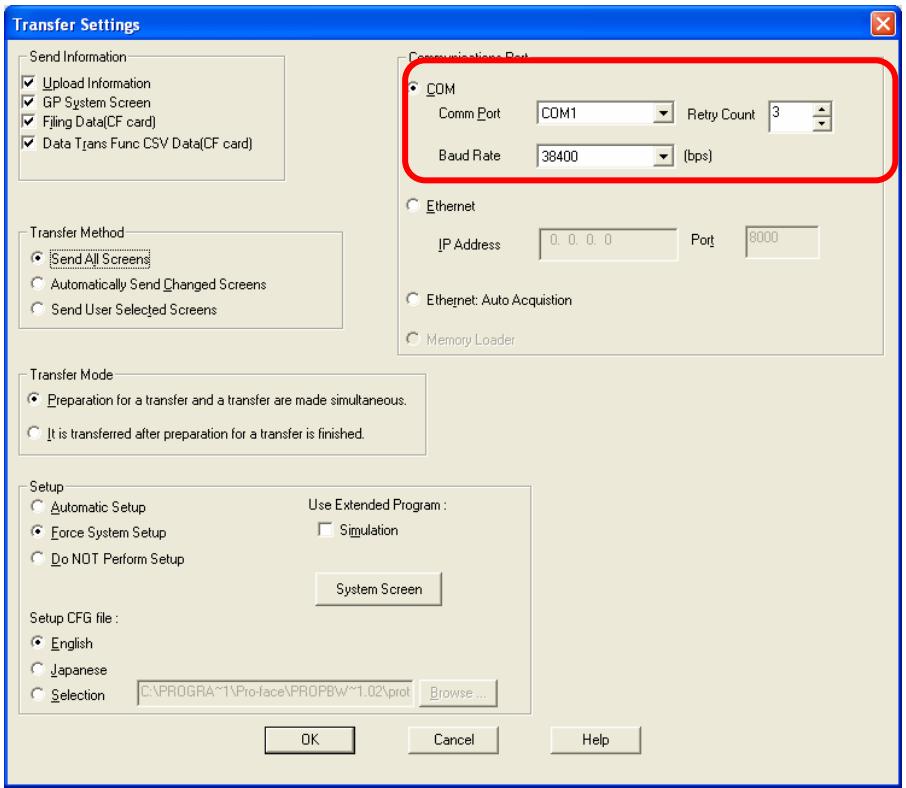

**If you use a USB transfer cable (GPW-CB03)**

You can check the COM port for the USB transfer cable (GPW-CB03), which is assigned to the PC, with the Device Manager of Windows.

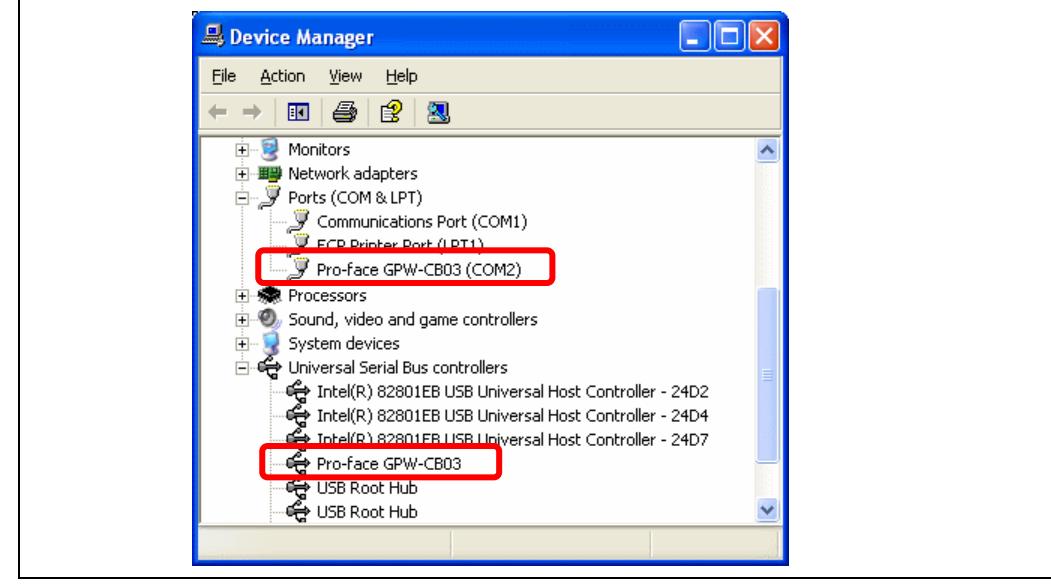

(5) Select the [Transfer] menu and click [Receive…].

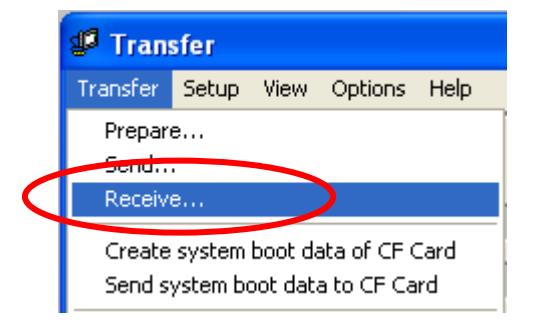

(6) Specify the location to save the received screen data in and the project file name and save.

#### **In case there is no Upload Information**

"Upload Information" is necessary to receive screen data from GP-37W2. It needs to be included in screen data when transferring screen data to the display unit beforehand. The Upload Information is sent to the display unit by default, however, you may check off the box of Upload Information to prevent screen reception by a third party.

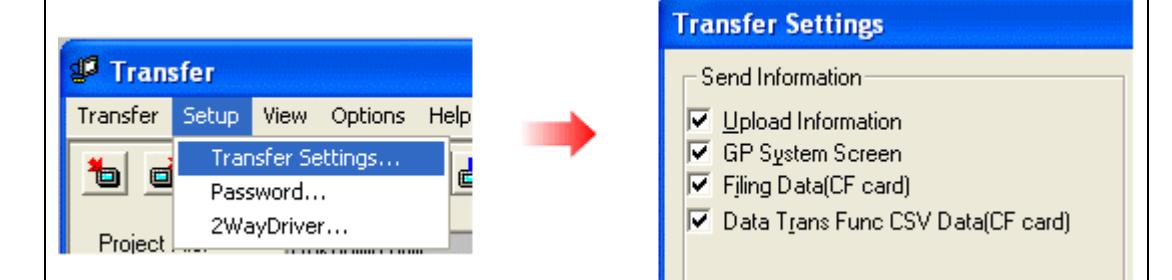

You can check if the Upload Information has been sent or not in the following way.

- 1. Enter into the GP's Offline mode
- 2. If there are 2 asterisk (\*) marks in the Main menu as shown below, the Upload Information has been sent.

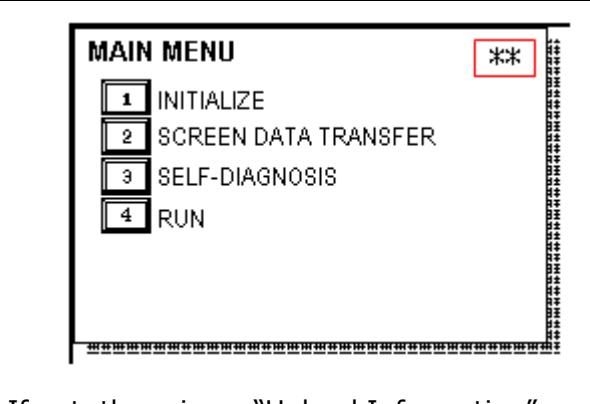

If not, there is no "Upload Information" sent. In this case, a message, which indicates there is no "Upload Information", appears and you cannot receive the data.

# <span id="page-18-0"></span>3.4 Convert screen data with the Project Converter

Convert a project file (\*.prw) for GP-37W2 with the GP-Pro EX's Project Converter and change the model setting to GP-4301TM.

(1) Click the [Start] button, select [All Programs] (or [Programs])-> [Pro-face]-> [GP-Pro EX \*.\*\*]->[Project Converter].

(For this part, [\*.\*\*], the version of the software you use is displayed.)

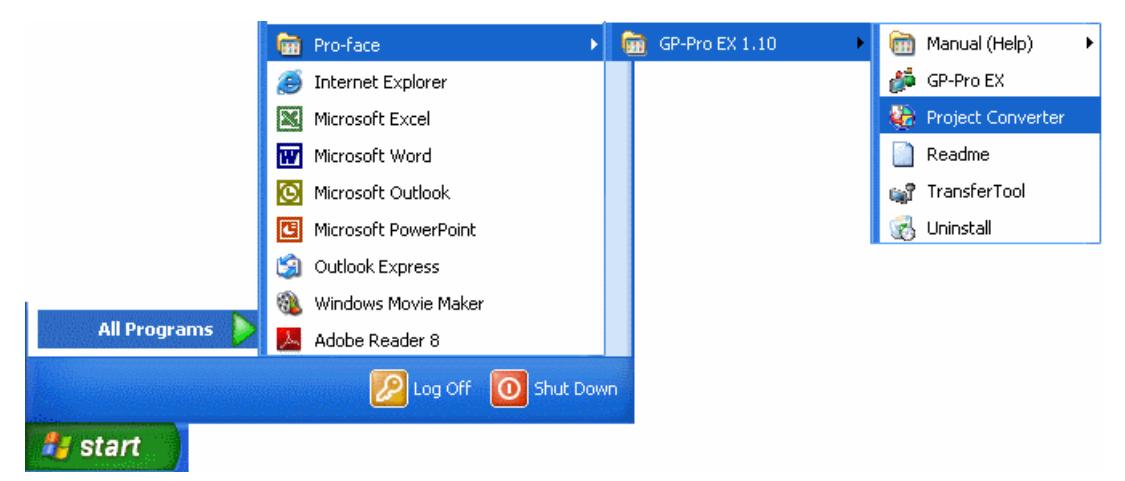

(2) The Project Converter starts up and the [Project Converter] dialog box opens. Select [Project File (\*.PRW)] in the [Data Type].

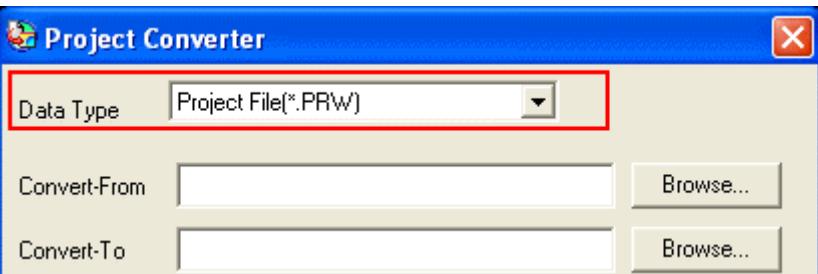

(3) Click the [Browse…] button and select a project file (e.g.: "Project system A.prw"). Click [Open], and the file will be set in [Convert-From].

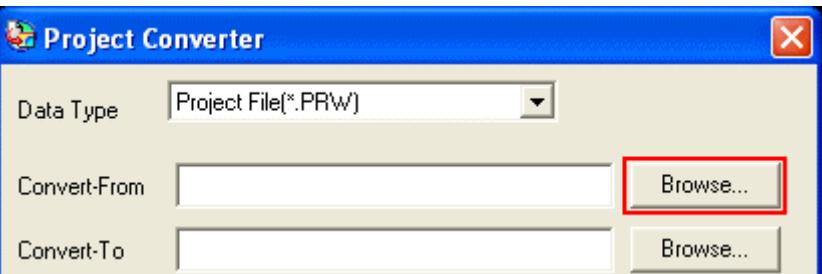

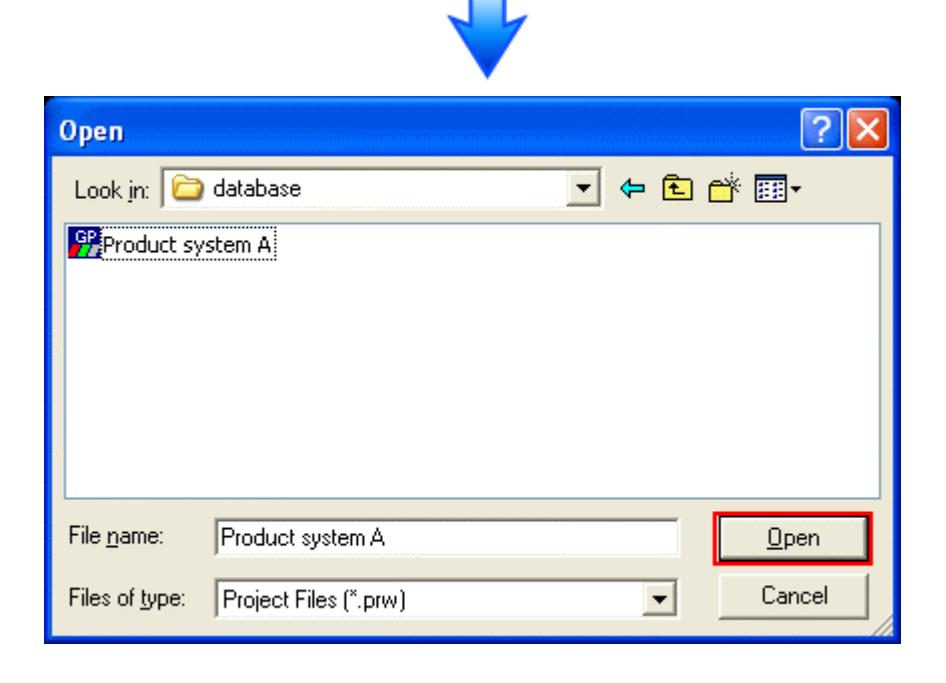

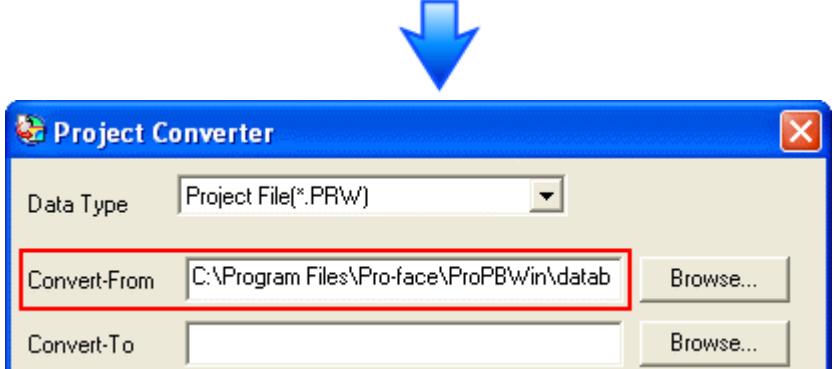

(4) In [Convert-To], designate a GP-Pro EX's project file (\*.prx). Click the [Browse…] button and enter a new [File Name] (e.g.: "Product system A.prx"). Click [Save], and a new project file will be set to [Convert-To].

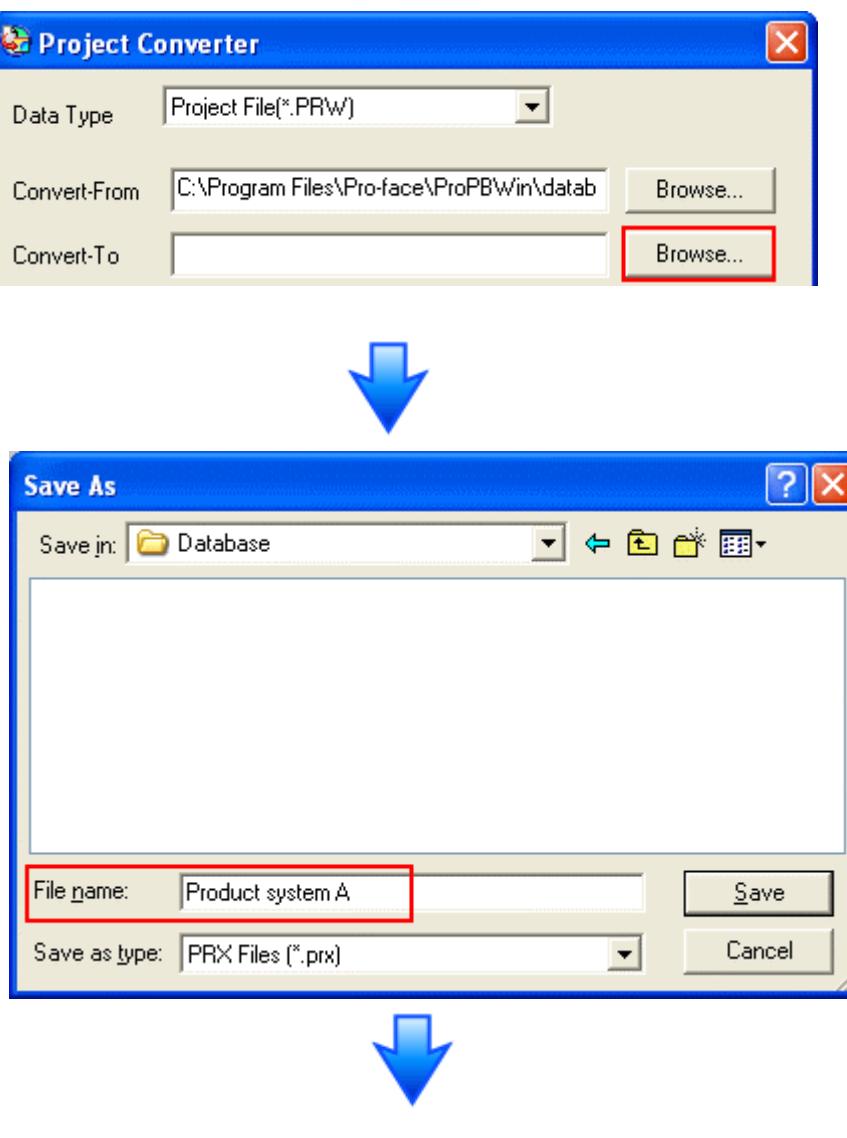

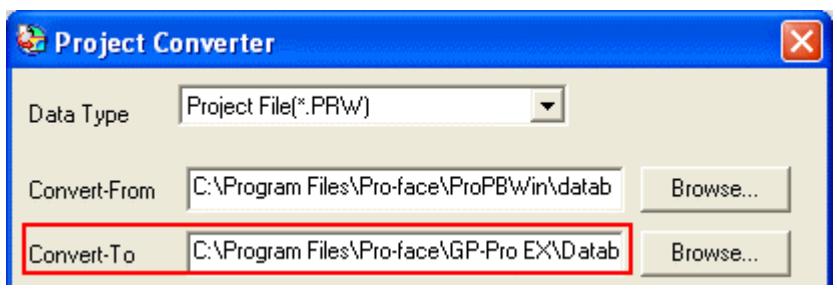

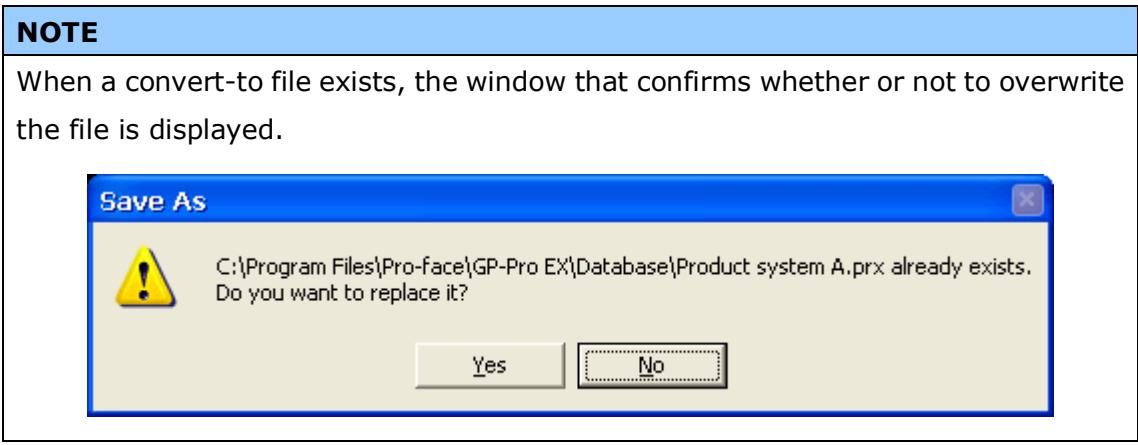

(5) Click [Convert] and start the conversion.

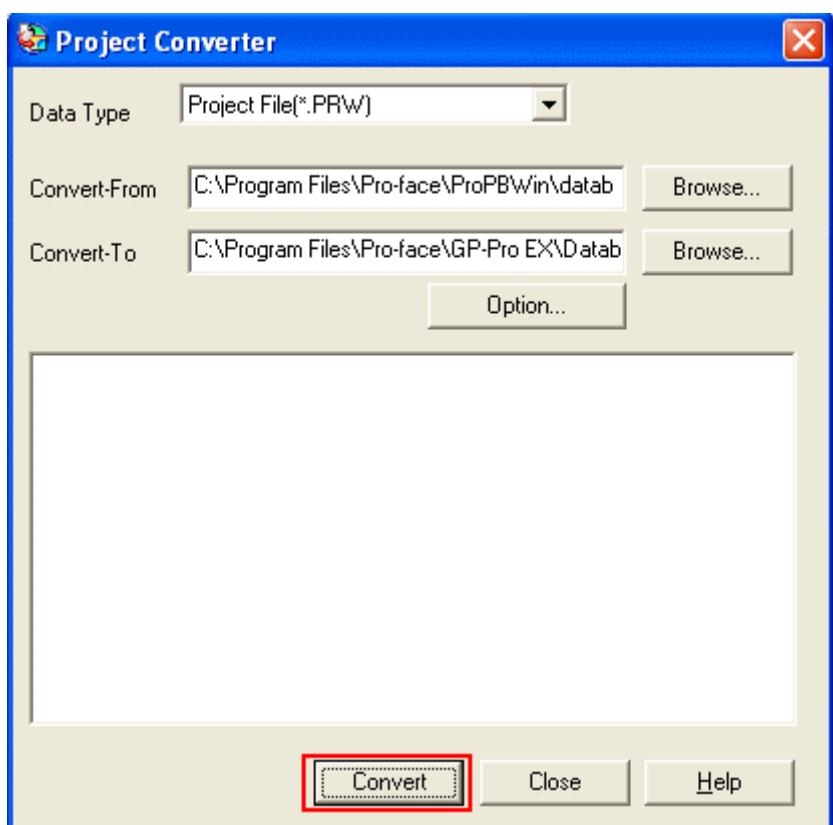

(6) If you are asked about the [Convert-To] type as shown below, select [GP-4301TM] on the pull-down menu. Click [OK].

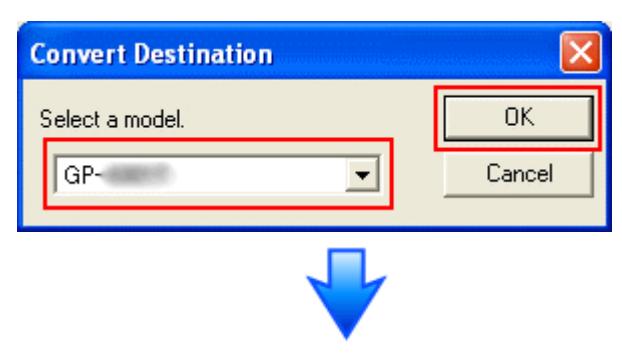

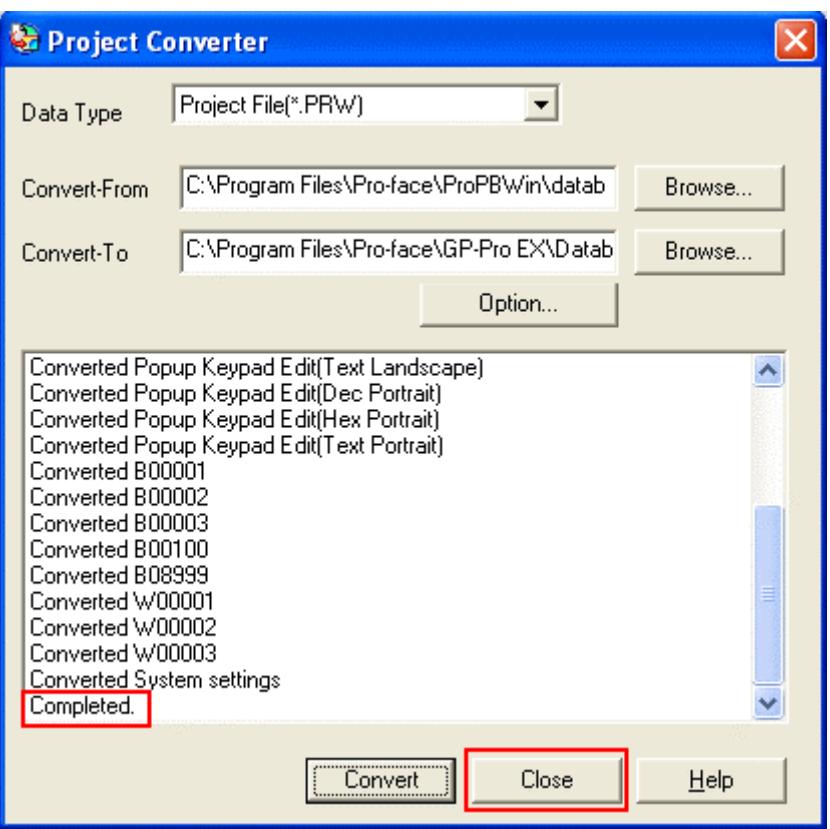

# **If an error message is displayed during conversion…**

If an error message is displayed during conversion, refer to [Project Converter [Error Message\]](http://www.pro-face.com/otasuke/qa/gp3000/replace/soft/conv/project_converter_error.html)

[\(http://www.pro-face.com/otasuke/qa/gp3000/replace/soft/conv/project\\_con](http://www.pro-face.com/otasuke/qa/gp3000/replace/soft/conv/project_converter_error.html) [verter\\_error.html\)](http://www.pro-face.com/otasuke/qa/gp3000/replace/soft/conv/project_converter_error.html) on our Web site called [OtasukePro!] for the cause and the solution.

(7) After conversion, the [Save convert information] dialog box appears. If you click [Save], you can save the conversion information in a CSV file format.

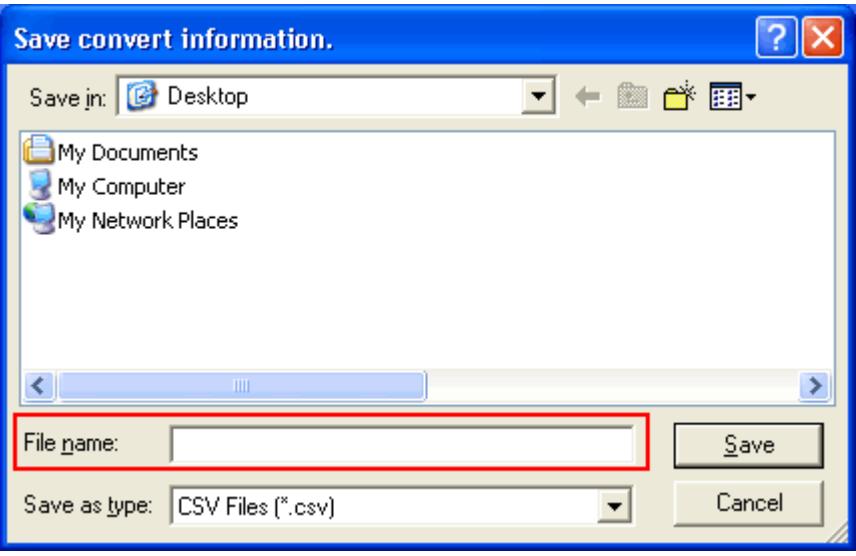

# **NOTE** Because the differences made at the time of conversion from GP-Pro/PBIII for Windows are described in the saved file, the project file (\*.prx) after conversion can be checked and modified according to the conversion information.

(8) Click [Close] to close the [Project Converter] dialog box.

If you double click the project file (\*.prx) after conversion, GP-Pro EX will start and the file will open. (At this point, the model setting hasn't changed to GP-4301TM yet.)

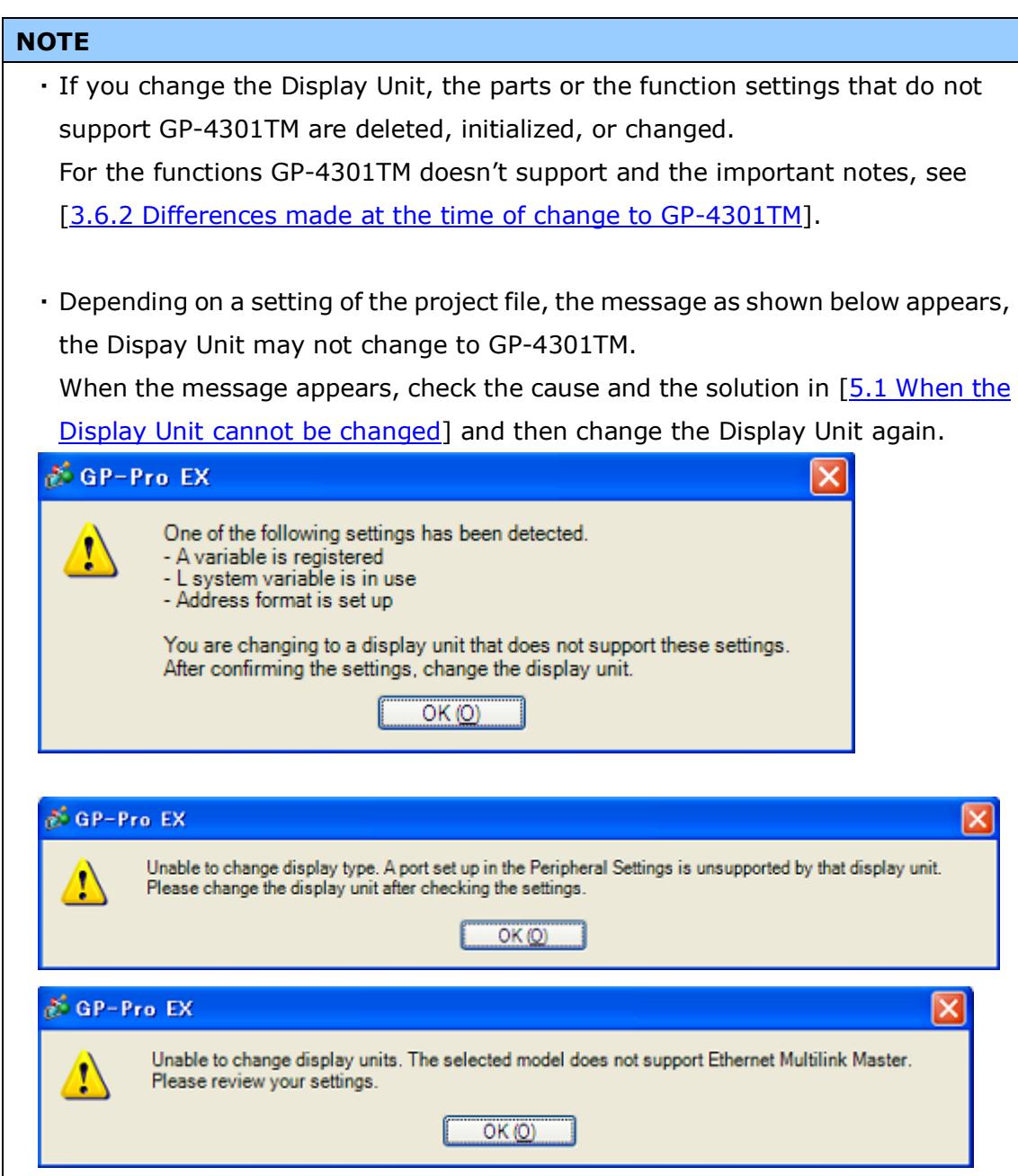

## <span id="page-26-0"></span>3.5 Transfer screen data to GP-4301TM

Thransfer the converted project file to GP-4301TM. Although you can transfer data to GP-4301TM via a USB transfer cable (model: ZC9USCBMB1), a commercial USB cable (USB A/mini-B), a USB flash drive, or Ethernet, this section explains, as an example, how to transfer screen data with a USB transfer cable (model: ZC9USCBMB1).

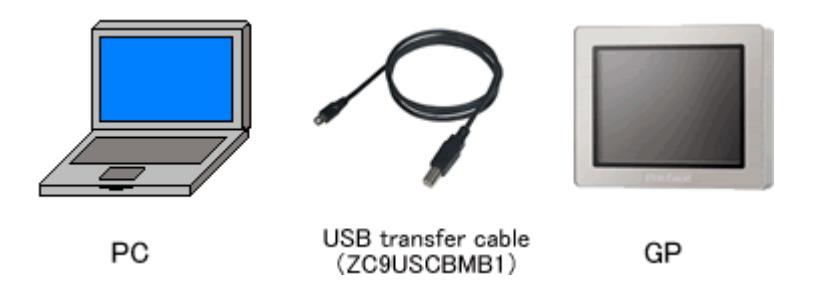

(1) Connect your PC and GP-4301TM with a USB transfer cable (model:

ZC9USCBMB1). If the driver of the cable has not been installed on your PC yet, a dialog box will appear. Please follow the instructions.

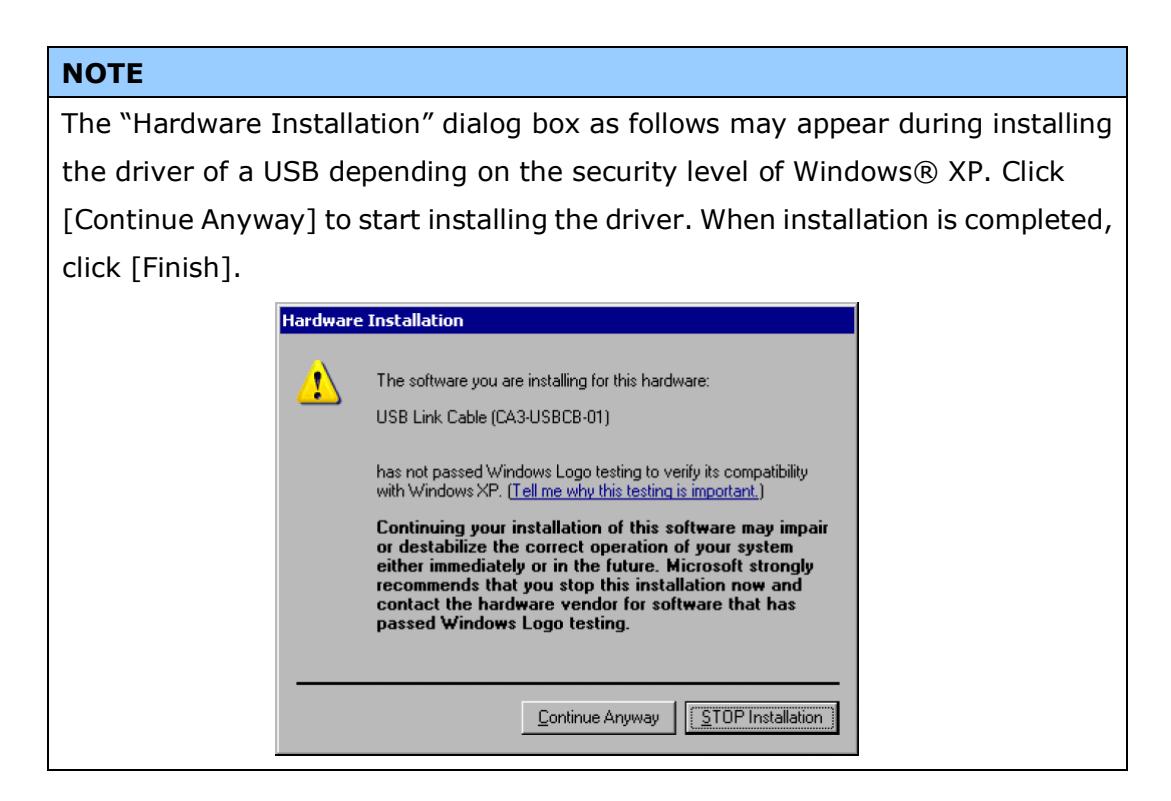

(2) Turn on the power of GP-4301TM. The "Initial Start Mode" screen will appear on the display unit. After transferring a project file once, this screen will not appear again.

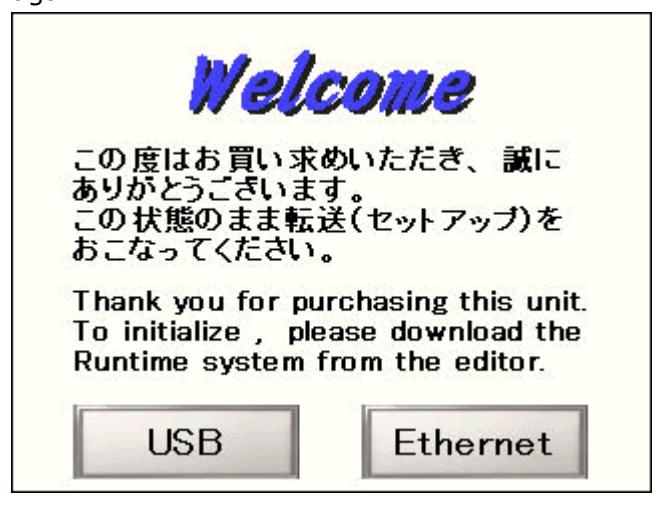

(3) On the GP-Pro EX's State Toolbar, click the [Transfer Project] icon to open the Transfer Tool.

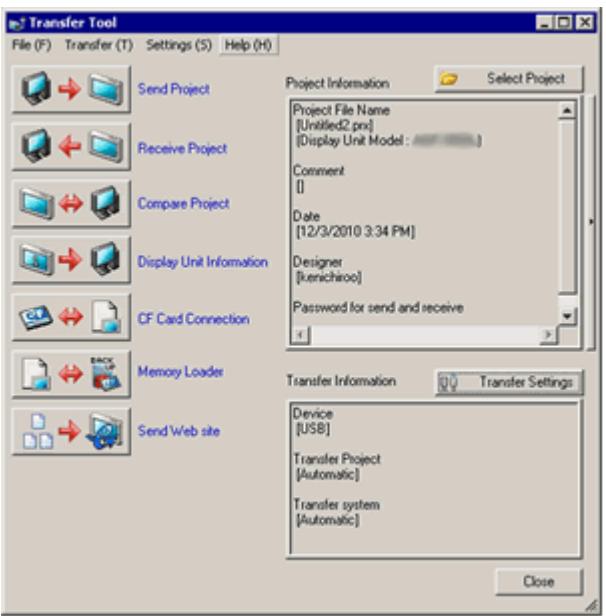

To transfer a different project file, click the [Select Project] button and select a project file.

(4) Make sure that the [Device] in the "Transfer Settings Information" is set to [USB]. If not, click the [Transfer Setting] button to open the "Transfer Setting" dialog box. Select [USB] in the Communication Port Settings field and click [OK].

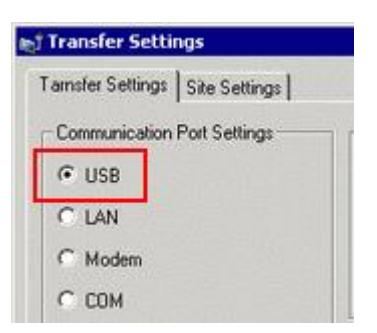

(5) Click [Send Project] to start transfer. When the following dialog box appears, click [Yes]. This dialog box doesn't appear when the same project file is sent again.

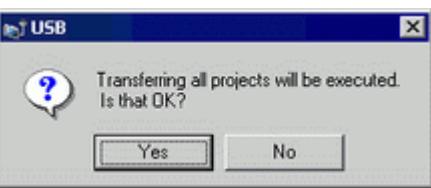

(6) The following dialog box appears during transfer and you can check the communication status. (The display unit enters the Transferring mode and communication with the device such as a PLC is terminated.)

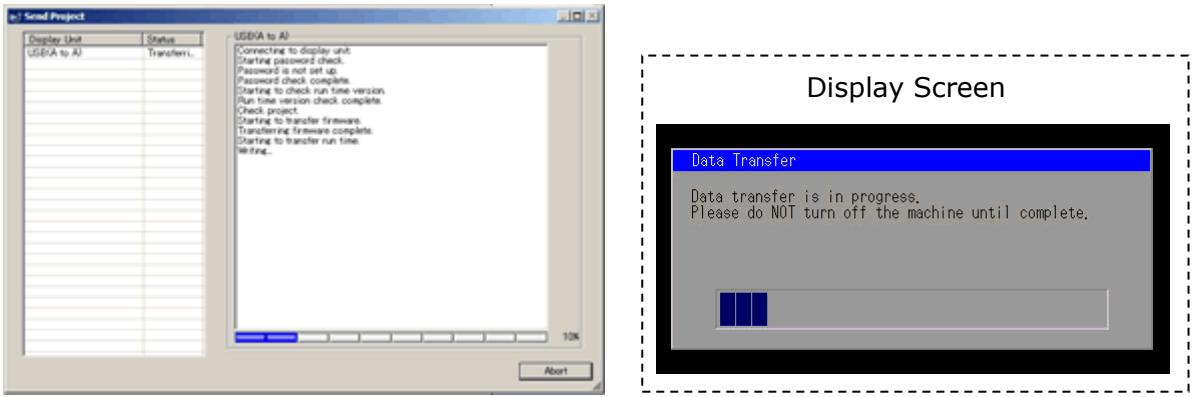

(7) When transfer is completed, the status displayed in the dialog box will change from [Transferring] to [Complete Transfer]. Click [Close] to close the dialog box.

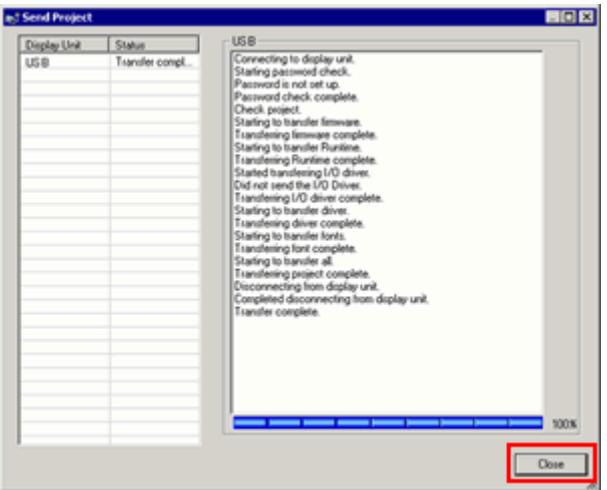

The display unit will be reset and a screen of the transferred project file will be displayed.

- (8) Close the Transfer Tool.
- (9) Click the [X] mark on top right of the screen or [Project]->[Exit] to close GP-Pro EX.

## <span id="page-30-0"></span>3.6 Differences of software

#### <span id="page-30-1"></span>3.6.1 Differences after conversion

Check the differences of screen data after conversion from GP-PRO/PBIII to GP-Pro EX. For the details of each item, refer to our website, <http://www.pro-face.com/otasuke/qa/gp3000/replace/soft/conv/care/3/>

#### Differences of Software

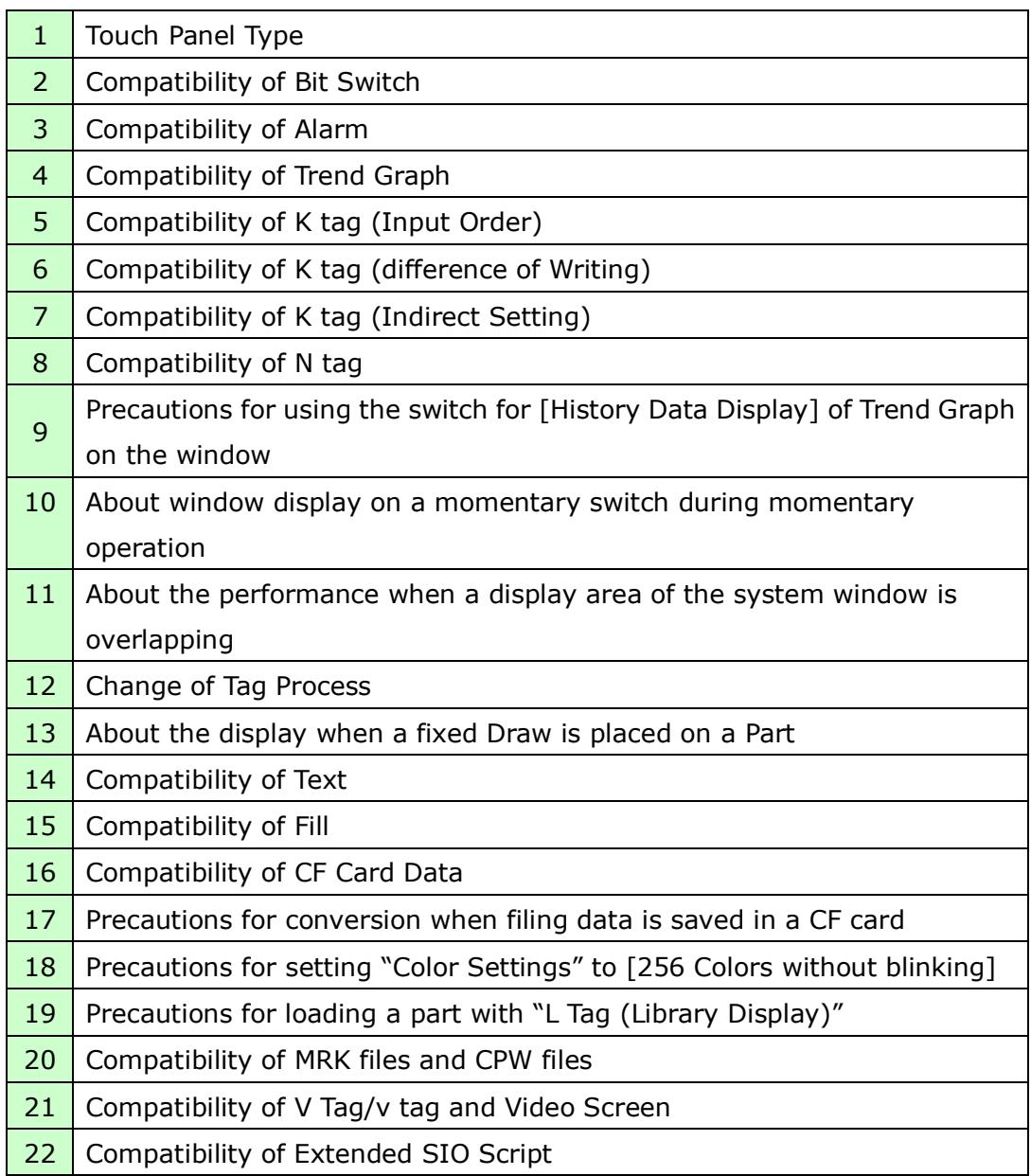

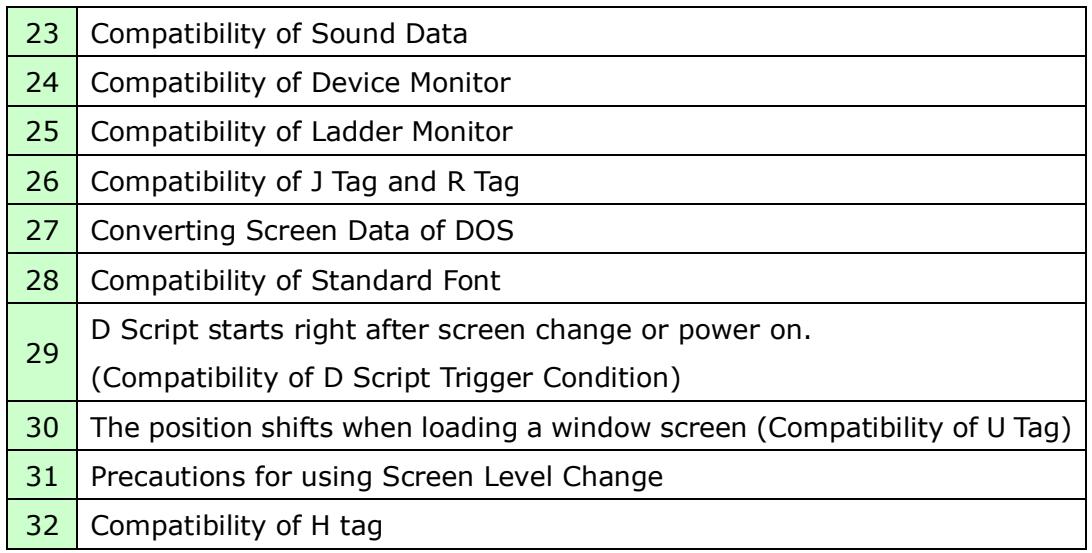

<span id="page-32-0"></span>3.6.2 Differences made at the time of change to GP-4301TM If you change the Display Unit to GP-4301TM after data conversion from GP-PRO/PBIII to GP-Pro EX, the function settings GP-4301TM does not support are deleted from the project file.

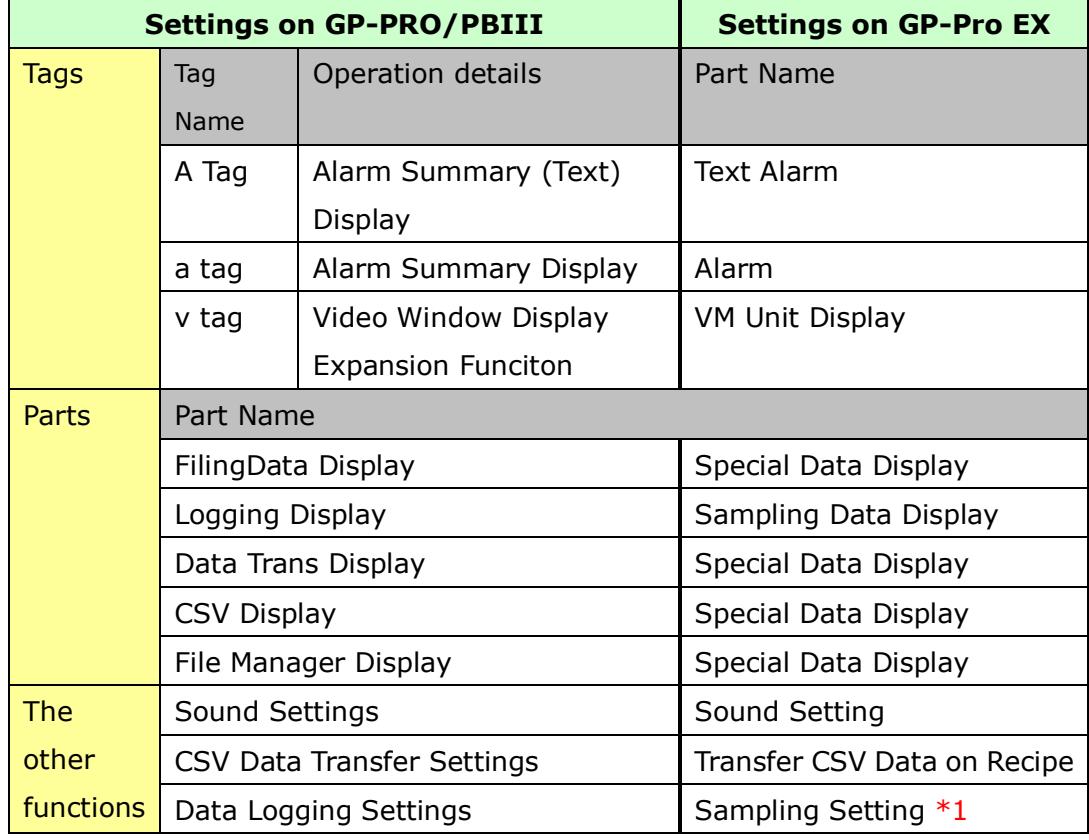

The functions to be deleted from the GP-Pro EX's project files

\*1: In the Sampling settings, only the [Display/Save As CSV, Printing Language] setting that is not supported by GP-4301TM is deleted.

## **NOTE**

For details of GP-Pro EX's parts and functions that cannot be used or have restrictions on GP-4301TM, refer to [For Those Using GP-4\*01TM] in the GP-Pro EX Reference Manual.

[\(http://www.pro-face.com/otasuke/files/manual/soft/gpproex/new/refer/me](http://www.pro-face.com/otasuke/files/manual/soft/gpproex/new/refer/mergedProjects/welcome/welcome_rr_gm4000.htm)

rgedProjects/welcome/welcome\_rr\_gm4000.htm).

# <span id="page-33-0"></span>**Chapter 4 Communication with Device/PLC**

#### <span id="page-33-1"></span>4.1 Driver list

More connectable drivers will be added.

For the devices/PLC each driver supports, see [Connectable Devices] [\(http://www.pro-face.com/product/soft/gpproex/driver/driver.html\)](http://www.pro-face.com/product/soft/gpproex/driver/driver.html).

#### <span id="page-34-0"></span>4.2 Shapes of COM ports

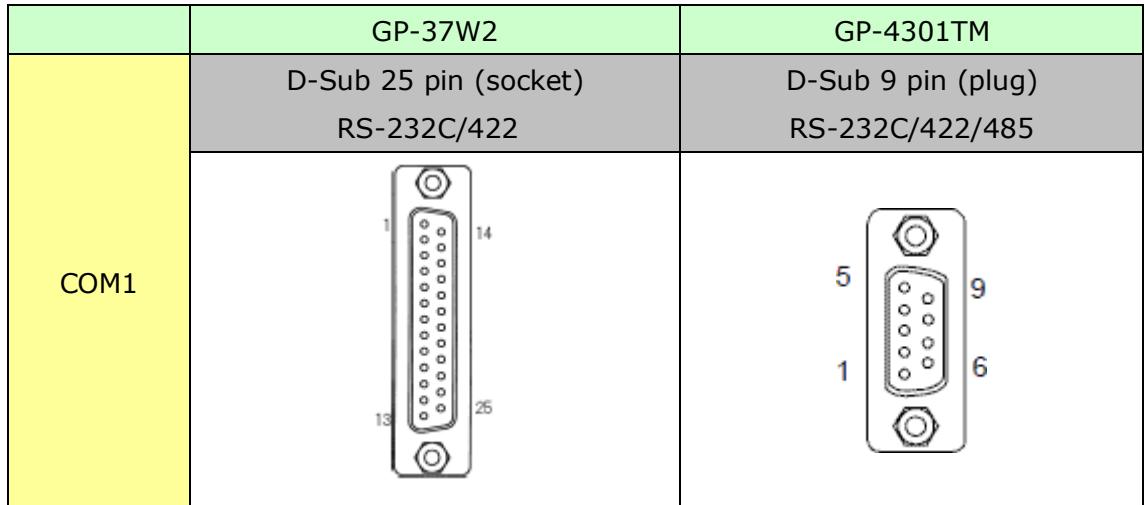

#### **NOTE**

The COM1 port on GP-4301TM is D-Sub 9-pin plug. The COM1 port on GP-37W2 is D-Sub 25-pin socket. The pin assignment and the shape of plug/socket connector are different from those of GP-4301TM. Because of it, the existing PLC connection cables cannot be used as they are. If you use the existing connection cables, see [\[4.5 Cable Diagram at the time of replacemet\]](#page-37-2).

# <span id="page-35-0"></span>4.3 Signals of COM ports

For GP-37W2

RS-232C or RS-422 (socket)

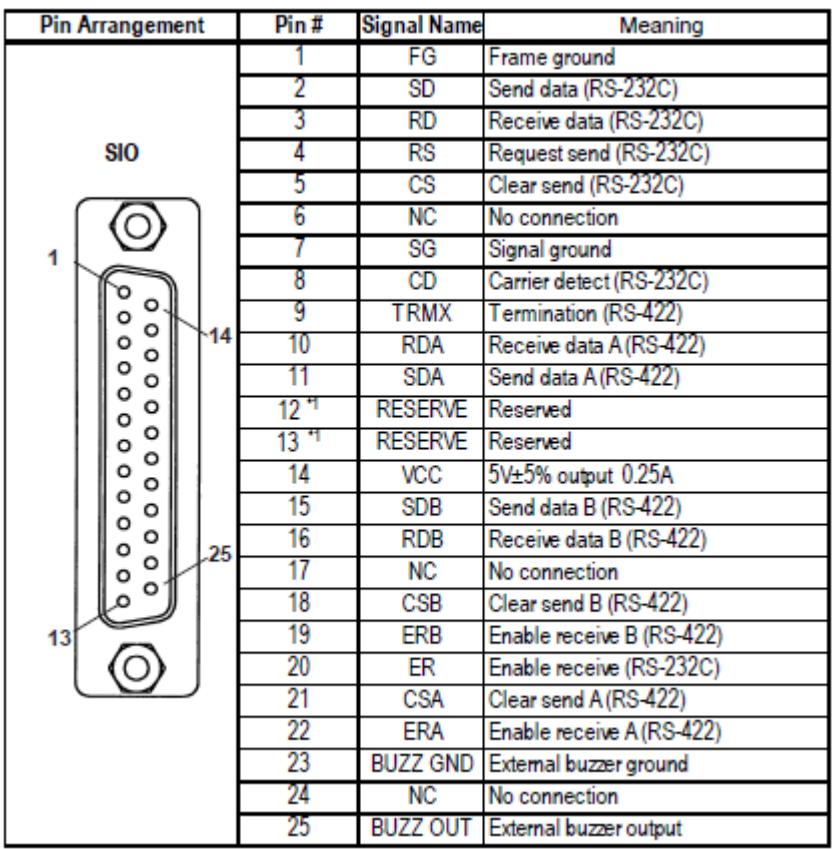

# For GP-4301TM

RS-232C (plug)

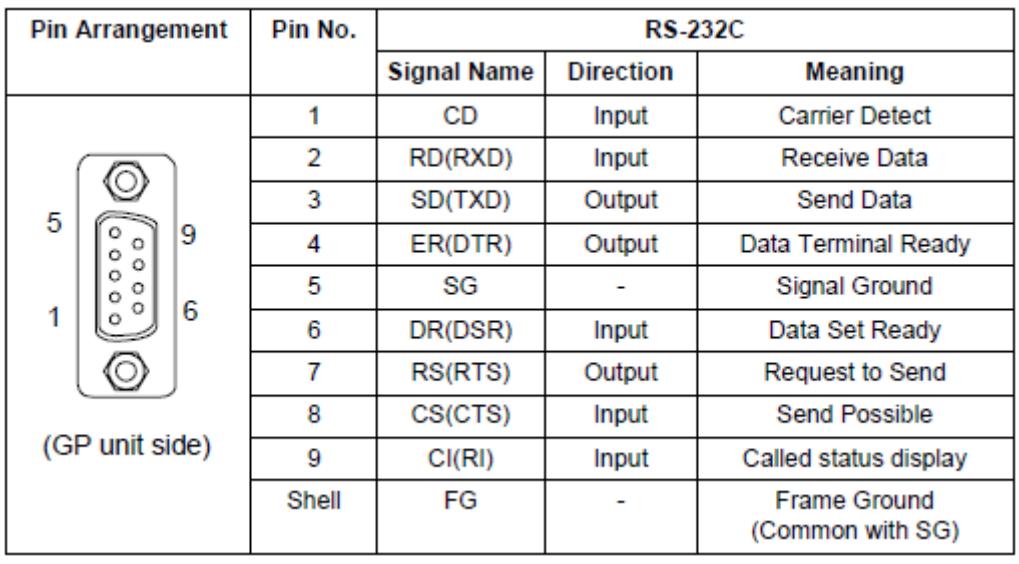

\* Unlike GP-37W2, there's no VCC output.

# RS-485 (422) (plug)

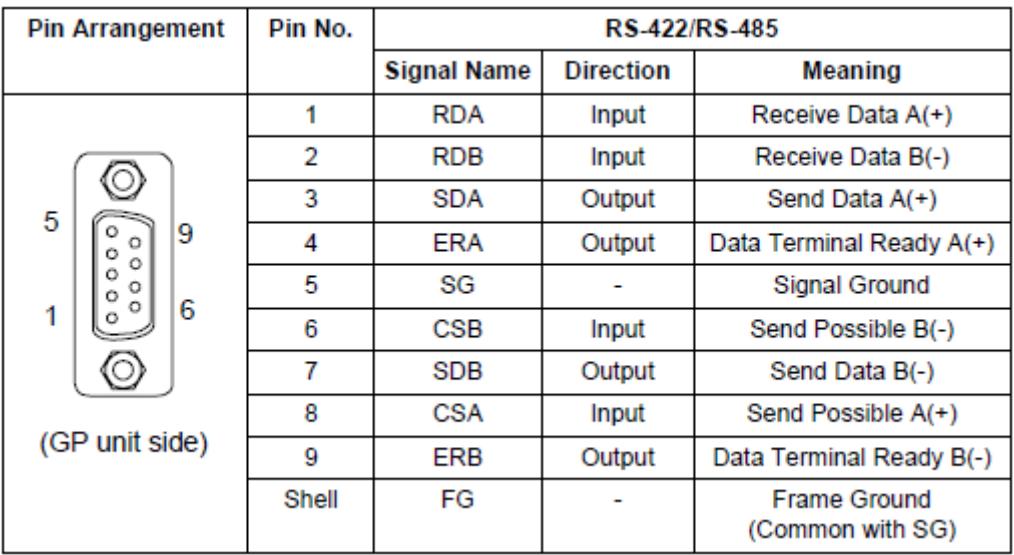

## <span id="page-37-0"></span>4.4 Multilink Connection

There are some communication drivers that do not support multi-link connection (n:1) with RS-422 in GP-4301TM.

When converting the project file with the communication driver that does not support multi-link connection (n:1) with RS-422, it will be automatically converted to (1:1) connection.

For the communication drivers that support serial multi-link, see [Which drivers] support serial [multilink communication?\]](http://www.pro-face.com/otasuke/files/manual/gpproex/new/device/com_mlnk.htm)

[\(http://www.pro-face.com/otasuke/files/manual/gpproex/new/device/com\\_mlnk.ht](http://www.pro-face.com/otasuke/files/manual/gpproex/new/device/com_mlnk.htm)  $\underline{m}$ ).

#### <span id="page-37-1"></span>4.5 Internal 2-Port feature for Mitsubishi PLC

For GP-4301TM, the internal 2-Port feature for Mitsubishi PLC cannot be used. If [GP Setup]->[Mode Settings]->[Option]->[Inernal 2 port] is selected on GP-PRO/PBIII, the following message will appear when converting the project file with the GP-Pro EX Project Converter.

<span id="page-37-2"></span>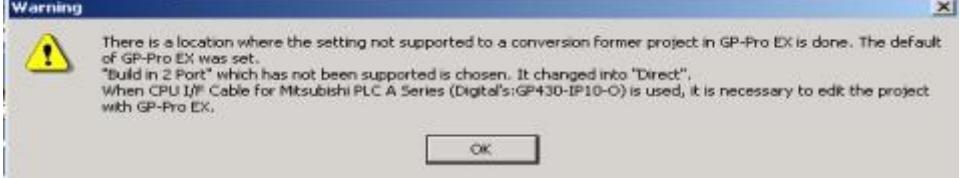

# <span id="page-38-0"></span>4.6 Cable Diagram at the time of replacement

The connetion cable used for GP-37W2 can be also used for GP-4301TM. But, please note that there are precautions and restrictions as described below.

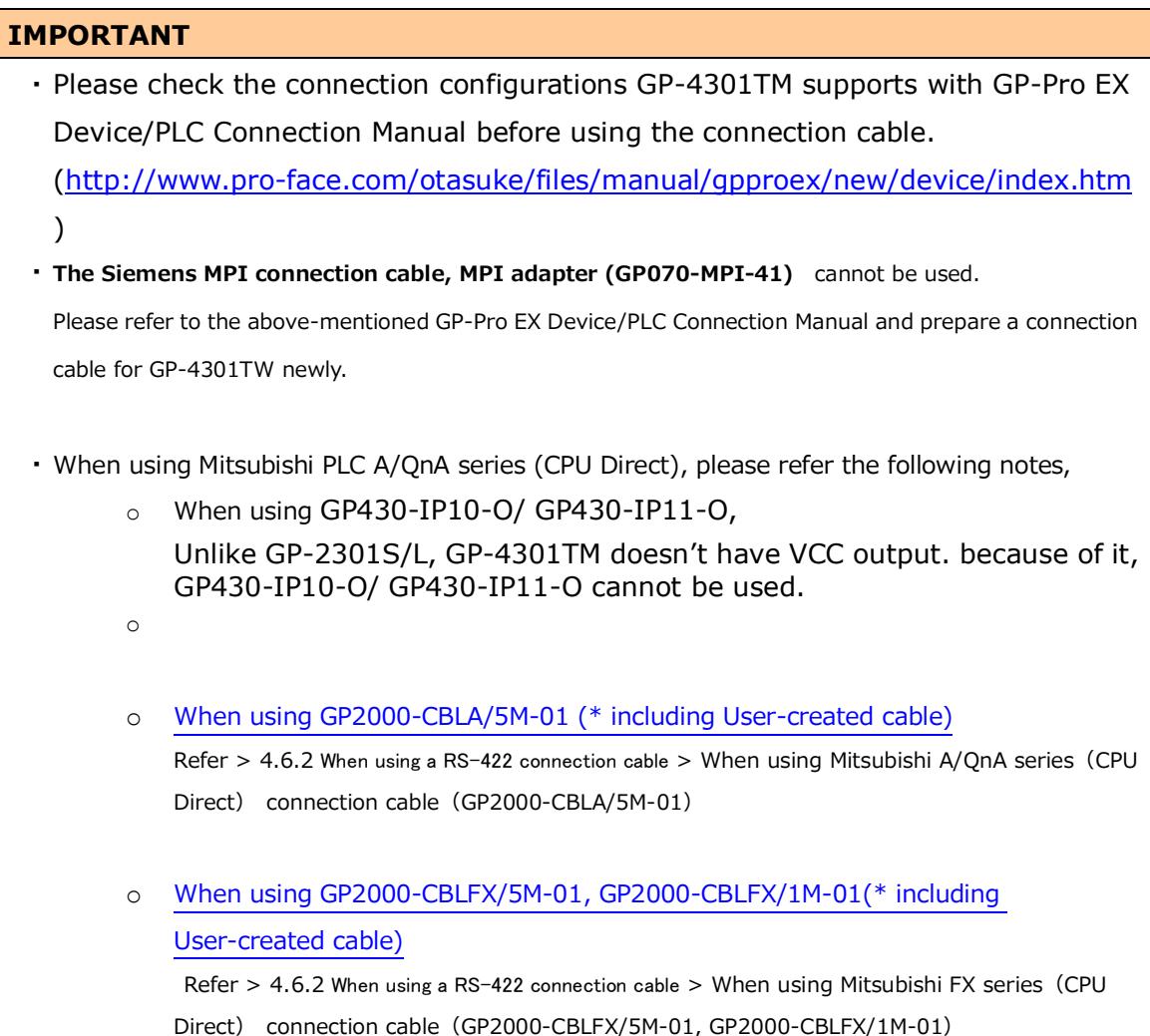

#### <span id="page-39-0"></span>4.6.1 When using a RS-232C connection cable

#### GP-37W2 System Configuration

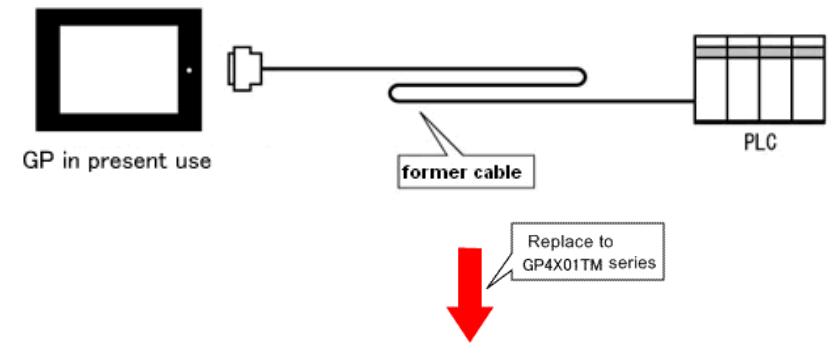

#### GP-4301TM System Configuration

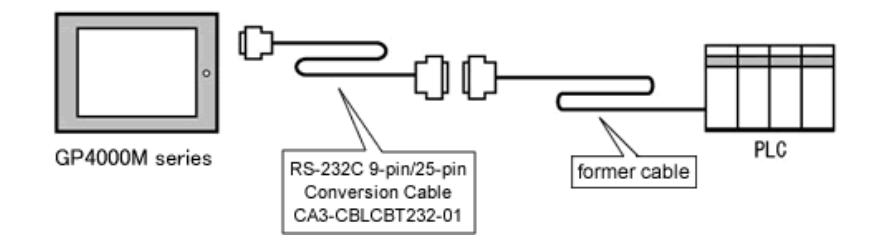

To replace GP-37W2 with GP-4301TM, prepare the following thing.

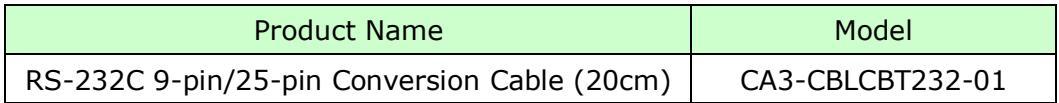

#### <span id="page-40-0"></span>4.6.2 When using a RS-422 connection cable

GP-37W2 System Configuration

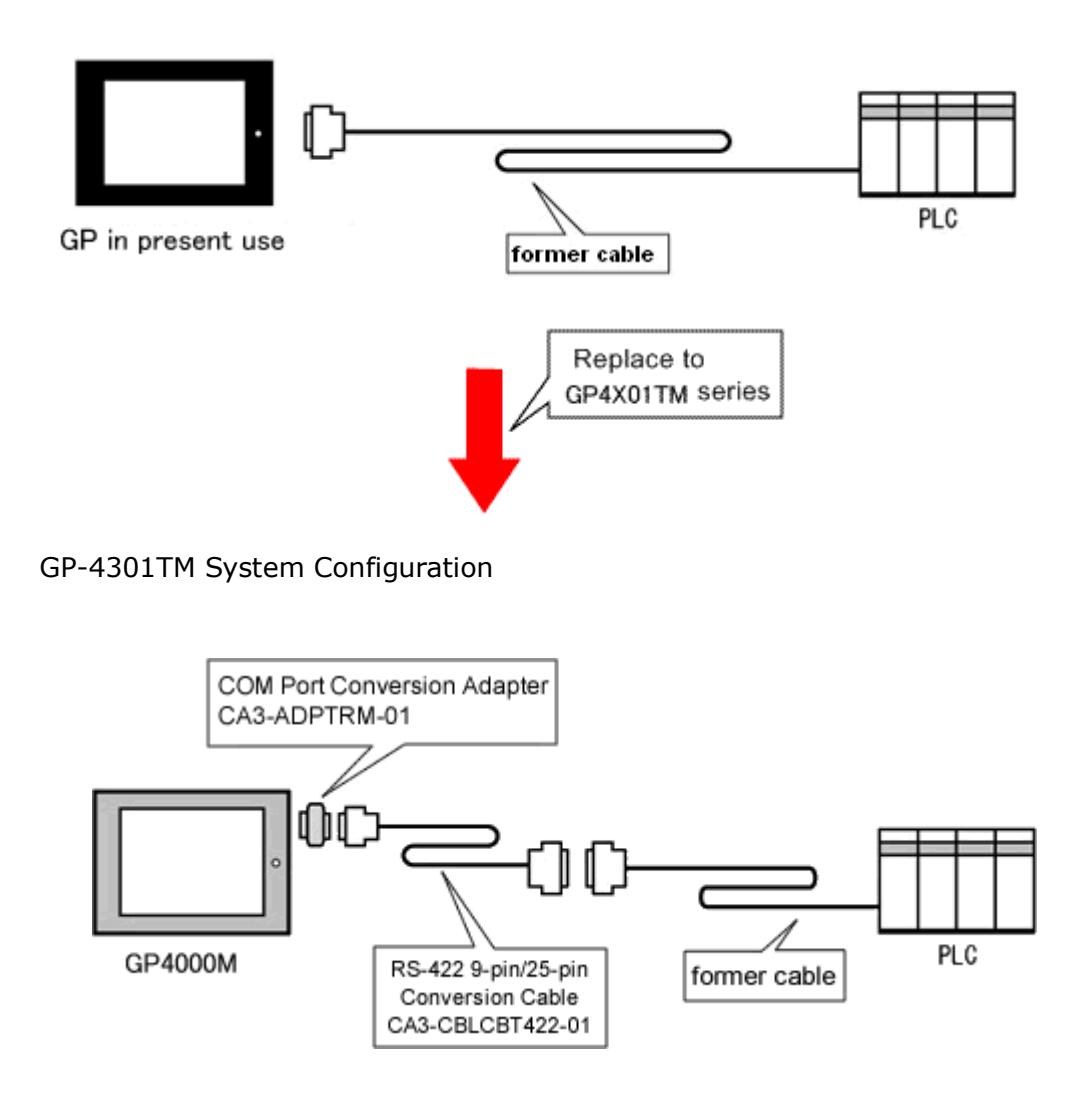

To replace GP-37W2 with GP-4301TM, prepare the following things.

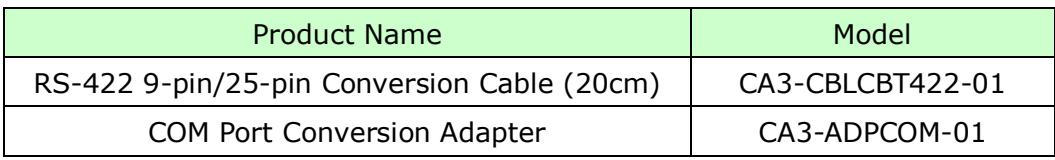

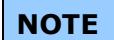

When using a terminal block adapter (GP070-CN10-O), we recommend you to use a connector terminal adapter (CA3-ADPTRM-01) for replacement.

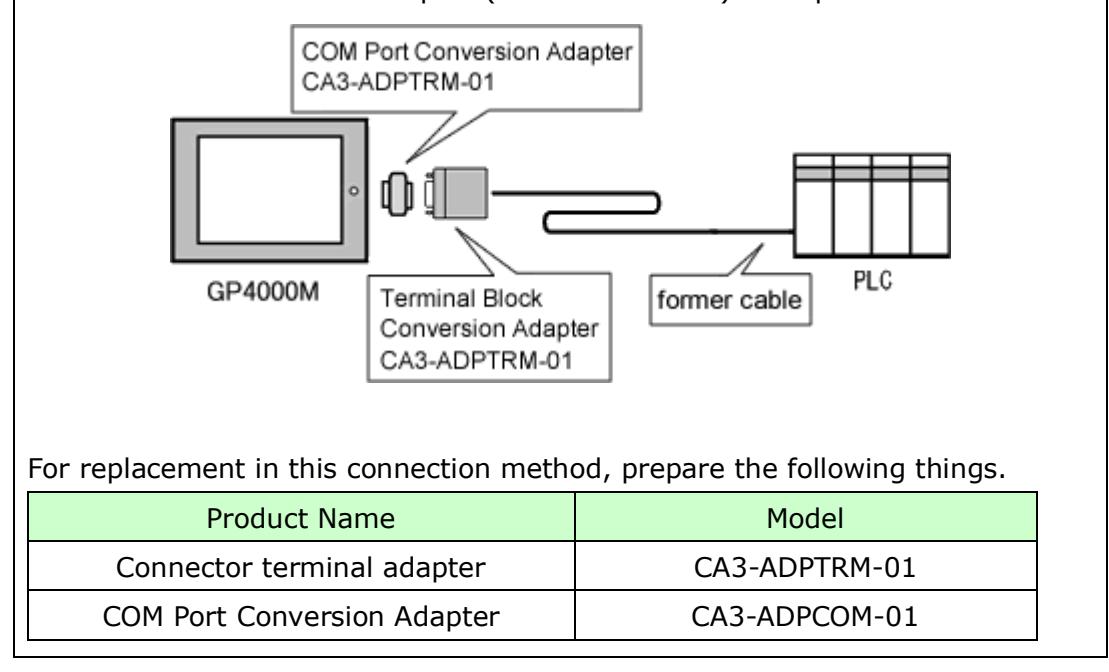

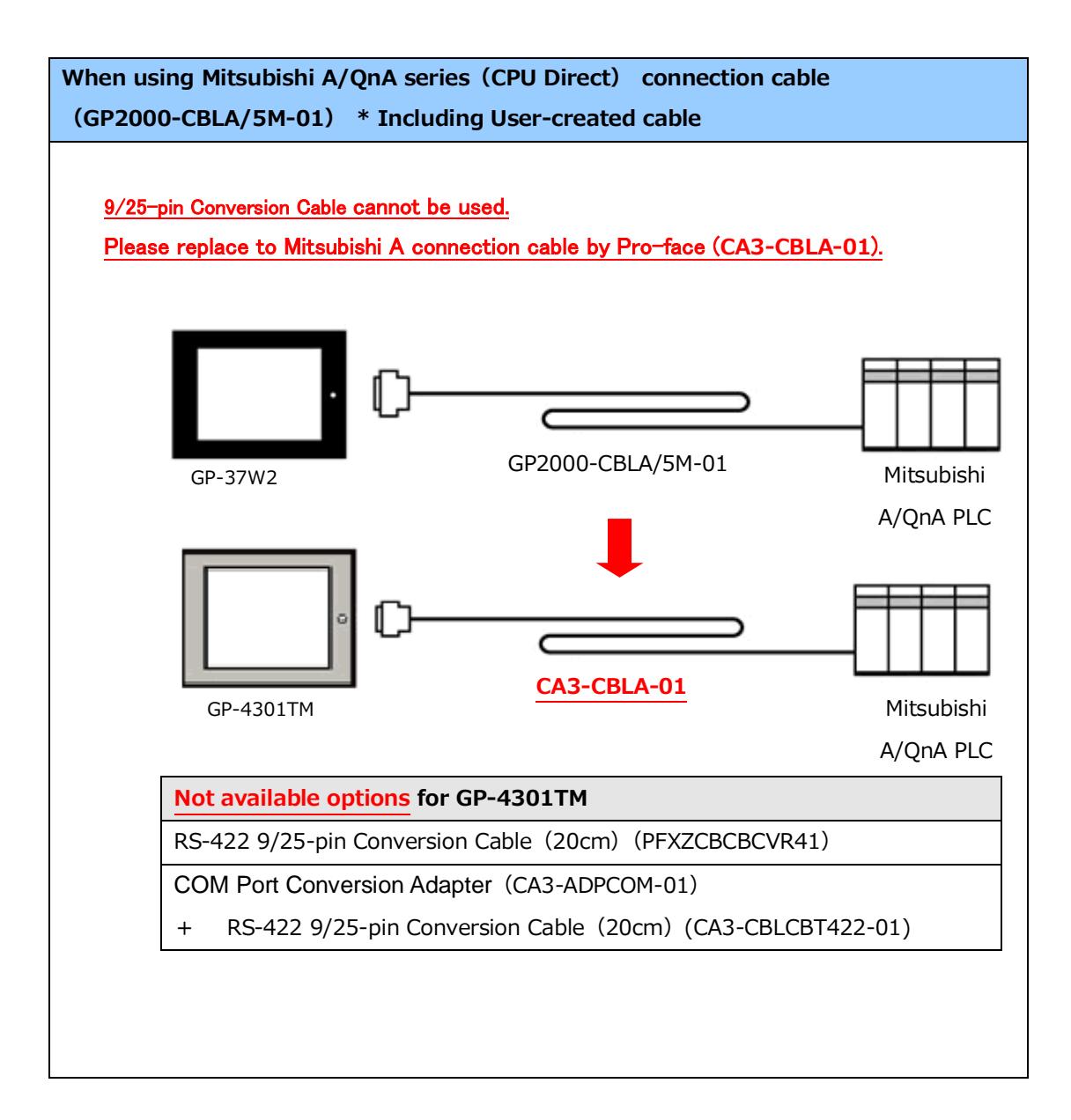

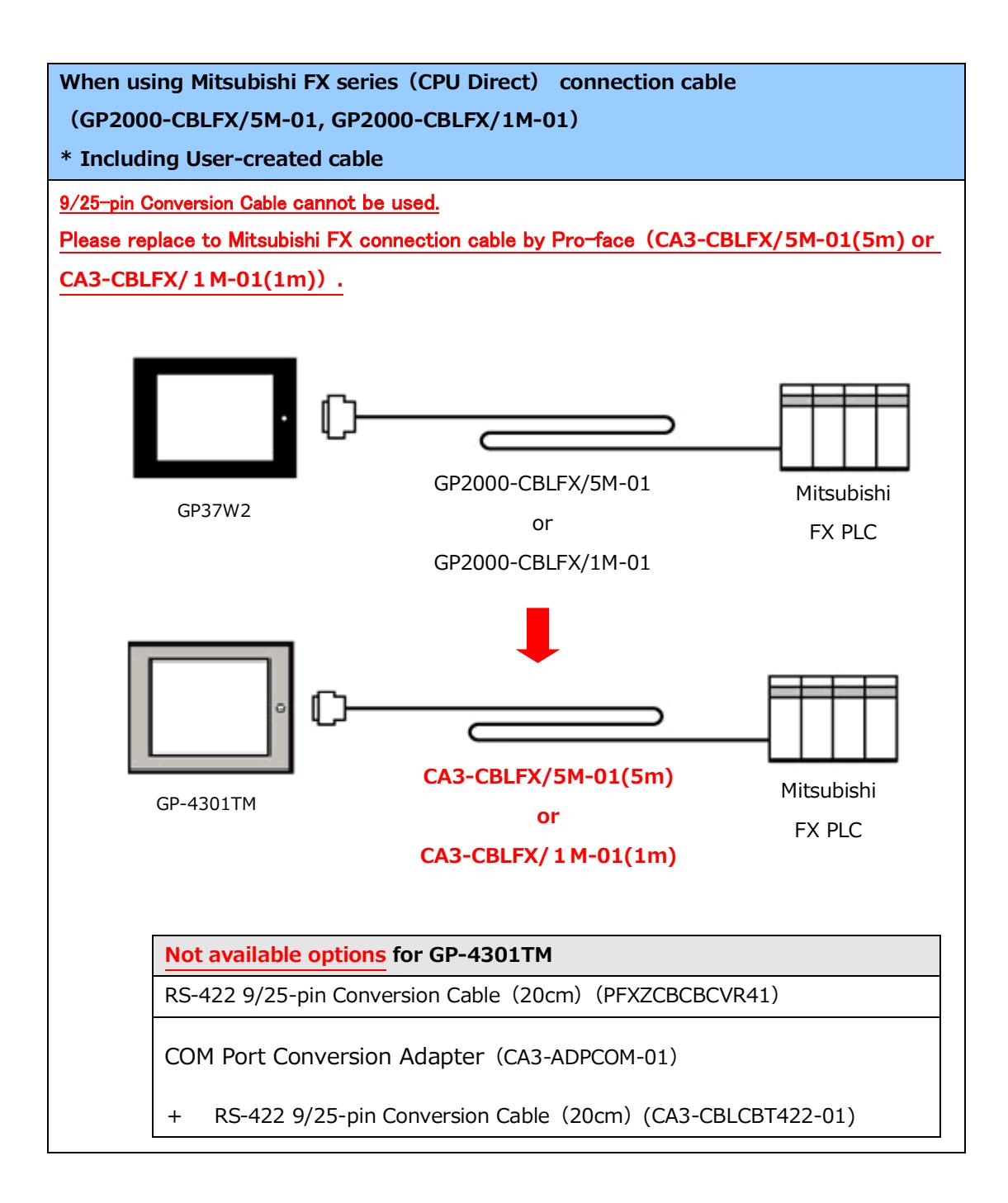

# <span id="page-44-0"></span>**Chapter 5 Appendix**

#### <span id="page-44-1"></span>5.1 When the Display Unit type cannot be changed

Depending on a project file's function setting, the following message may appear and the Display Unit may not be able to be changed to GP-4X01TM.

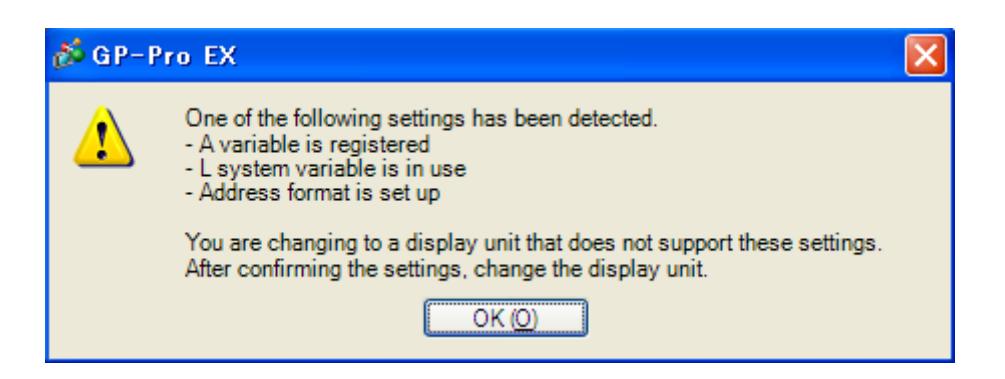

## **[Cause]**

- Logic settings are made.-[>Solution \(1\)-1](#page-45-0)
- L system variables are used.-[>Solution \(1\)-2](#page-45-1)
- I/O Settings are made.-[>Solution \(1\)-3](#page-46-0)
- -Unsupported variables are registered in Symbol Variable Setting -[>Solution \(1\)-4](#page-46-1)
- In logic Program Setting, [Address Format] is selected. > Solution (1)-5

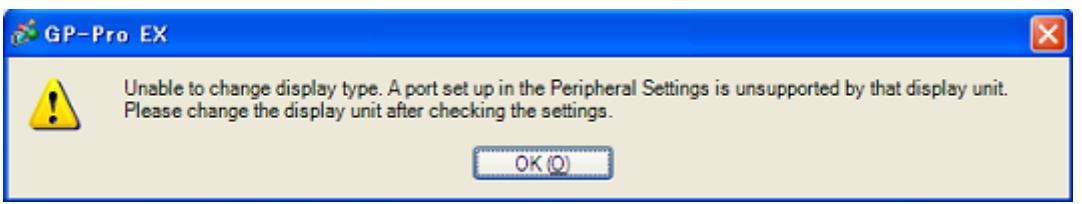

# **[Cause]**

- In Device/PLC Setting, multiple communication drivers are registered
	- -> [Solution \(2\)-1](#page-46-3)
- A communication driver that is not supported is set.-> [Solution \(2\)-2](#page-46-4)
- The function using the unsupported port (COM2) is set-> [Solution \(2\)-3](#page-47-0)

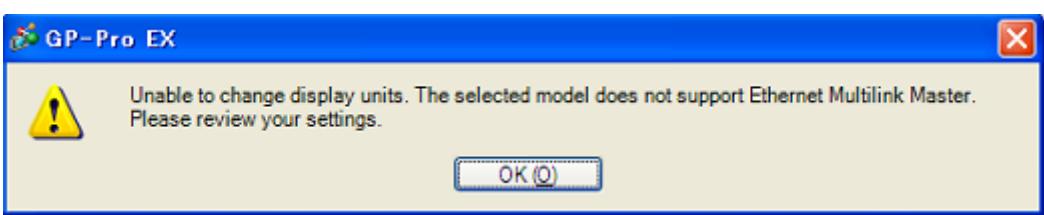

# **[Cause]**

[Master] is selected in [Ether Multilink Settings]. - > [Solution \(3\)-1](#page-47-1)

# **[Solutions]**

# <span id="page-45-0"></span>**(1)-1: Logic settings are made.**

Because GP-4X01TM does not support Logic Function, if logic settings are made, the Display Unit cannot be changed. Open the logic screens, check the logic settings, and delete them.

# <span id="page-45-1"></span>**(1)-2: L system variables are used.**

[L System Variable] is a logic variable starting with [#L\_].

Because GP-4X01TM does not support Logic Function, [L System Variable] cannot be used. When [L System Variable] is used, the Display Unit cannot be changed. Check where the address is used and delete it or replace it with another address.

- 1. Click [Project]->[Utility]->[Cross Reference].
- 2. Select [Symbol Variable] for [Device/PLC].

If a L system variable is used, an address starting with  $\lceil \#L \rceil$  is displayed.

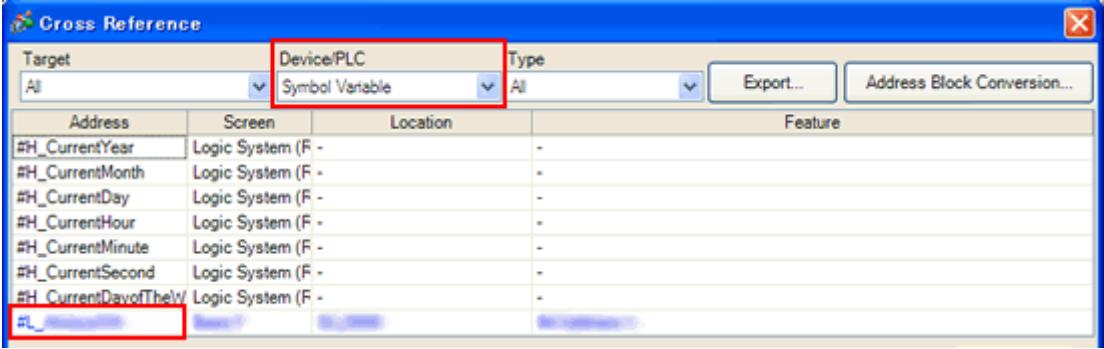

# <span id="page-46-0"></span>**(1)-3: I/O settings are made.**

GP-4X01TM does not support I/O Connection. If I/O Settings are made, the Display Unit cannot be changed.

Click [Project]->[System Settings]->[I/O Driver] and check the displayed I/O settings.

# <span id="page-46-1"></span>**(1)-4: Variables that do not support Symbol Variable Setting are registered.**

GP-4X01TM supports only the variables of [Word Address] or [Bit Address]. Click [Common Settings]->[Symbol Variable]. If variables except [Word Address] or [Bit Address] are registered, the Display Unit cannot be changed. If a variable except these 2 types is registered, change the type to [Word Address] or [Bit Address], or replace it with another address.

# <span id="page-46-2"></span>**(1)-5: In Logic Programs Setting, [Address Format] is selected.**

GP-4X01TM does not support Logic Function. When [Address Format] is selected for [Register Variable] in the Logic Programs Setting, even if no logic setting is made, the Display Unit cannot be changed.

Click [Project]->[System Settings]->[Logic Programs]. If [Address Format] is selected for [Register Variable], change it to [Variable Format].

# <span id="page-46-3"></span>**(2)-1: In Device/PLC Setting, multiple communication drivers are registered.**

For GP-4X01TM, only one communication driver can be set. (But, if [\[Enable Ethernet](#page-47-2)  [Multilink\] is selected,](#page-47-2) and GP-4X01TM is used as a slave, up to 2 can be set.) If the Device/PLC setting exceeds the upper limit, the Display Unit cannot be changed. Click [Project]->[System Settings]->[Device/PLC]. Check the displayed Device/PLC setting.

# <span id="page-46-4"></span>**(2)-2: A communication driver that is not supported is set.**

If a communicaton driver that cannot be used for GP-4X01TM is set, the Display Unit cannot be chagned.

Click [Project]->[System Settings]->[Device/PLC] and check the displayed Device/PLC setting and change the communication driver setting.

For the communication drivers that are supported by GP-4X01TM, see [\[4.1 Driver](#page-34-0)  [List\]](#page-34-0).

# <span id="page-47-0"></span>**(2)-3: The function using the unsupported port (COM2) is set.**

COM1 is the only one port that GP-4X01TM has. If COM2 is selected for [Port] in the [Script] setting, the Display Unit cannot be changed.

Click [Project]->[System Settings]->[Script]. Check the displayed port setting of Script.

# <span id="page-47-1"></span>**(3)-1: [Master] is selected in [Ether Multilink Settings].**

GP-4X01TM cannot be a master at the time of Ether multilink connection (can be a slave only.). If [Master] is selected in [Ether Multilink Settings], the Display Unit cannot be changed.

<span id="page-47-2"></span>After disabling the Ether multilink setting, change the Display Unit.

- 1. Click [Project]->[System Settings]->[Display Unit].
- 2. In [Ether Multilink Settings] in the [Extended Settings] tab, uncheck [Enable Ether Multilink].

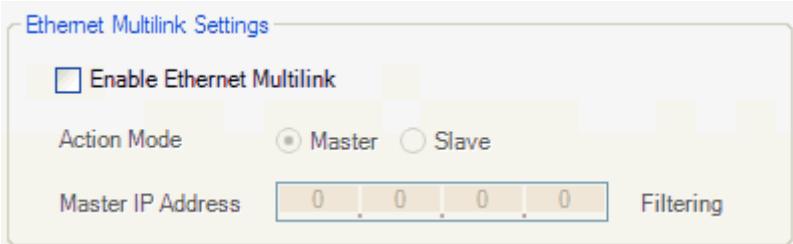